# **TomTom GO-Handbuch**

**Hinweis**: Teile dieses Handbuchs sind mit der mit Ihrem TomTom-System gelieferten Anleitung "Erste Schritte" identisch.

# **Erstes Einschalten**

### **Starten**

- 1. Hinweise zum Einrichten von TomTom GO finden Sie auf dem Installationsposter.
- 2. Befolgen Sie die auf dem Display angezeigten Anweisungen, und wählen Sie die gewünschten Einstellungen durch Berühren des Touchscreens mit dem Finger.

# **Einsatz von TomTom GO**

**Hinweis**: TomTom GO überträgt Ihren Standort nicht, sodass es nicht von anderen Personen zur Verfolgung Ihrer Position während der Fahrt verwendet werden kann.

TomTom GO zeigt am Anfang die Navigationsansicht an. Das Display erscheint in schwarzweiß, bis TomTom GO Ihre aktuelle Position ermittelt hat. Danach wird die Navigationsansicht farbig dargestellt. Nach der ersten Positionsbestimmung wird Ihre Position in Zukunft viel schneller ermittelt, normalerweise innerhalb weniger Sekunden. TomTom GO kann einfach durch Berühren des Touchscreens mit dem Finger bedient werden. Wichtig: Um das Hauptmenü anzuzeigen, tippen Sie einfach mit dem Finger auf die Mitte des Displays.

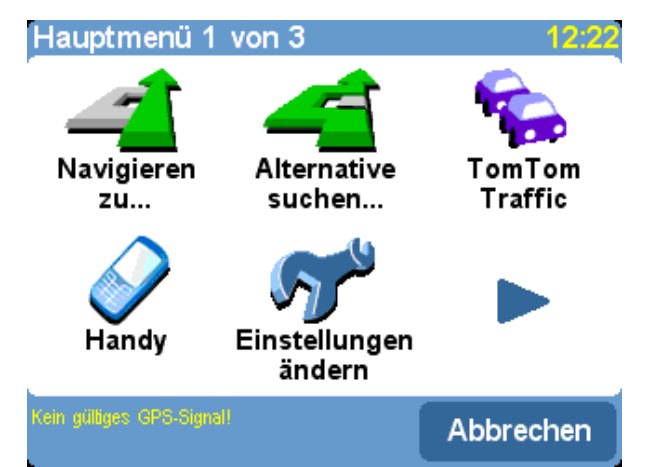

*Wie bei vielen Menüs von TomTom GO gibt es auch hier mehr Optionen, als auf einmal* dargestellt werden können. Tippen Sie einfach mehrmals auf , um die verschiedenen *Optionen anzuzeigen.*

# **So planen Sie Ihre erste Route**

**1.** Gehen Sie ins Freie, damit die GPS-Hardware Ihre Position ermitteln kann. Das kann einige Zeit dauern und geht schneller, wenn Sie an einem Ort bleiben. Ihre aktuelle Position wird auf der Karte aus der Sicht des Fahrers in der 3D-Navigationsansicht am Display angezeigt. Sobald Sie losfahren, werden in der Navigationsansicht die umliegenden Straßen angezeigt, so wie Sie sie durch die Windschutzscheibe sehen.

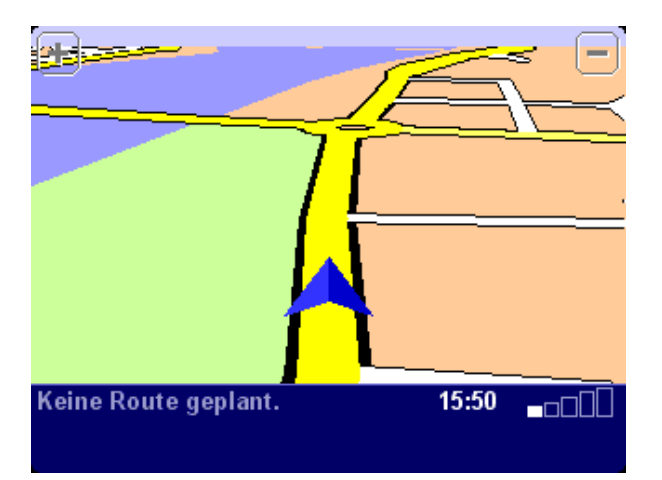

*Ihre Position (und Richtung) wird durch das Symbol angegeben.*

2. Zeigen Sie das Hauptmenü an. Verwenden Sie mehrmals, um die verschiedenen Optionen

anzuzeigen, und wählen Sie dann '**Navigieren zu...**' , um mit der Planung Ihrer ersten Route zu beginnen.

**Tipp**: Es macht nichts, wenn einige der Symbole 'abgeblendet' sind. Das bedeutet einfach, dass diese Menüoptionen noch nicht verfügbar sind. Da Sie noch keine Route geplant haben, sind z. B. die Optionen 'Alternative suchen...', 'Route anzeigen' und 'Route löschen' abgeblendet.

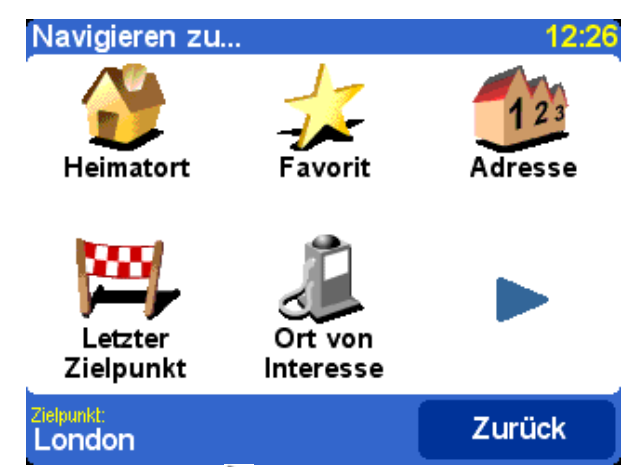

*Denken Sie daran, bedeutet immer, dass es auf der nächsten Seite weitere Optionen gibt. In diesem Fall sind es weitere Möglichkeiten zur Auswahl eines Zielpunkts.*

3. Wählen Sie 'Adresse' ... Es wird eine normale Tastatur angezeigt, die zur Eingabe von Ortsnamen (z. B. Städte, Straßen und favorisierte Orte) verwendet wird. Über der Tastatur befindet sich ein kleines Browserfenster, in dem das TomTom-System Orte aus der Datenbank anzeigt.

**4.** Wie das TomTom-System funktioniert, sehen Sie am besten, wenn Sie es in der Praxis verwenden. Überlegen Sie sich eine Adresse, die Sie besuchen möchten, und **geben Sie die ersten Buchstaben** des Orts ein. Seien Sie so genau wie möglich. Die eingegebenen Buchstaben werden mit der integrierten Liste möglicher Namen verglichen. Eventuelle Übereinstimmungen erscheinen im Browserfenster.

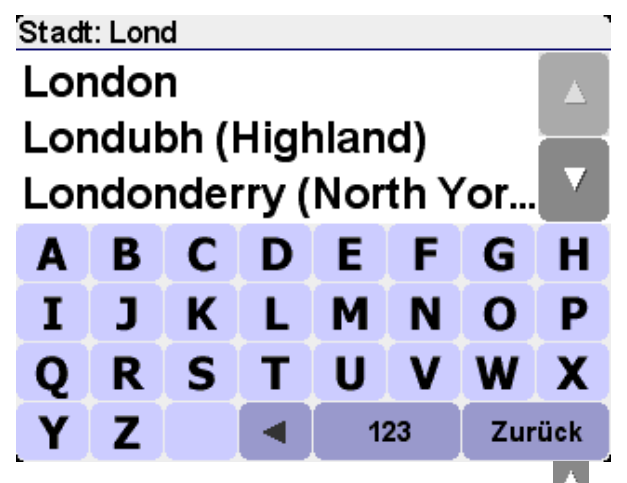

Schnelle Suche eines Stadtnamens: Verwenden Sie **und Managen andere mögliche** *Übereinstimmungen zu blättern. Wenn Sie einen Fehler machen, verwenden Sie , um den zuletzt eingegebenen Buchstaben zu löschen.*

**5.** Wenn Sie den Namen des gewünschten Orts sehen, wählen Sie ihn. Daraufhin wird ein neues Browserfenster angezeigt. Oben steht das Wort '**Straße:**'. Beginnen Sie, den Straßennamen Ihres Ziels einzugeben.

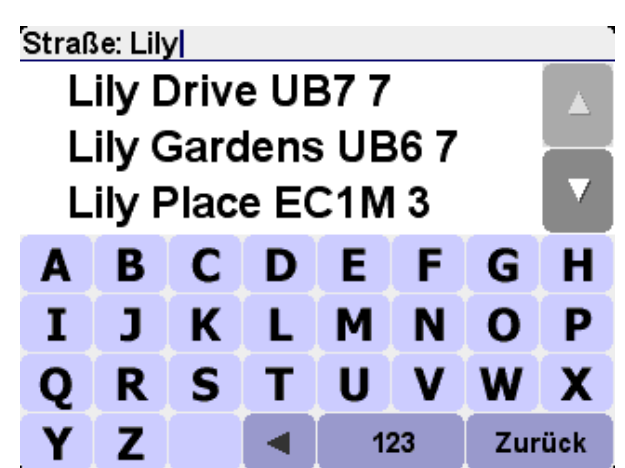

*Schnelle Suche eines Straßennamens: Falls es mehr als eine Straße mit demselben Namen gibt, werden zusätzliche Informationen angezeigt, damit Sie die richtige Straße wählen können.*

**6.** Wenn Sie den Namen der gewünschten Straße sehen, wählen Sie sie. Dann erscheint die dritte und letzte Tastatur zusammen mit dem Browserfenster, damit Sie eine Hausnummer wählen können. Bei manchen Straßen (wie z. B. Straßen, in denen es keine Hausnummern gibt) werden Sie aufgefordert, eine bestimmte 'Kreuzung' zu wählen. Wählen Sie eine Kreuzung oder geben Sie die Hausnummer ein, und wählen Sie dann '**Fertig**'.

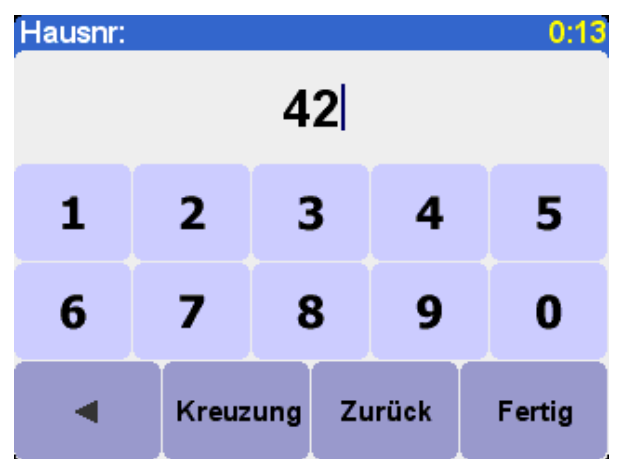

*Wenn Sie lieber eine Kreuzung wählen als eine Hausnummer eingeben möchten, wählen Sie die Schaltfläche 'Kreuzung'.*

**7.** Nun wird die schnellste Route von Ihrem aktuellen Standort zu Ihrem Ziel berechnet. Dies sollte nur wenige Sekunden dauern, und der Fortschritt wird am Display angezeigt. Anschließend wird eine Zusammenfassung auf einer Karte im entsprechenden Maßstab angezeigt.

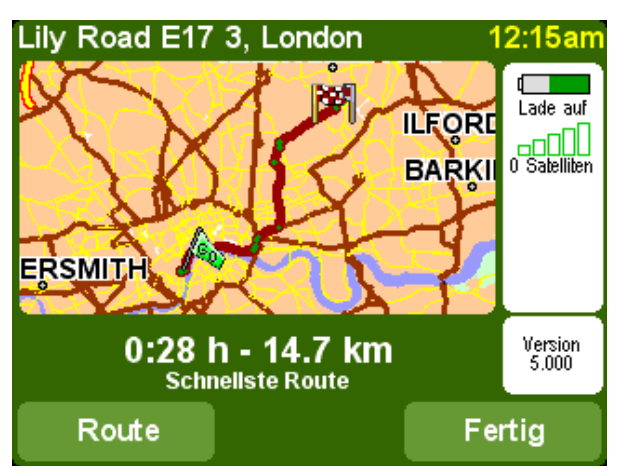

*Das Studieren dieser Zusammenfassung kann nützlich sein, da Sie dadurch ein Gefühl für die Länge der Fahrt bekommen und prüfen können, ob die Route Straßen umfasst, die Sie lieber vermeiden möchten (in diesem Fall sehen Sie weiter unten unter 'Alternative suchen' nach).*

**8.** Wählen Sie '**Fertig**'. Es erscheint wieder die Hauptnavigationsansicht, auf der die Route jetzt deutlich

farbig markiert ist.

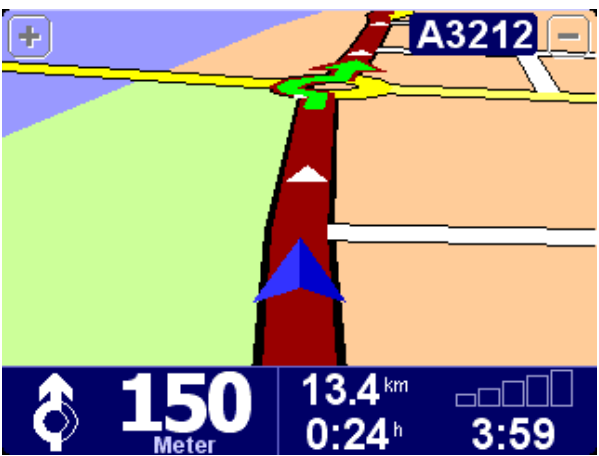

*Weiße Pfeilköpfe zeigen die Richtung, in der Sie auf der aktuellen Straße fahren müssen, und ein speziell geformter grüner Pfeil zeigt, wie Sie bei der nächsten Abbiegung oder Kreuzung vorzugehen haben.*

### **Hilfe auf der Fahrt**

Damit ist die Planung abgeschlossen. Sie können sich jetzt anschnallen und losfahren. Wenn Sie sich einer bestimmten Abbiegung auf der berechneten Route nähern, sagt Ihnen die gewählte Stimme, was Sie zu tun haben. Zum Beispiel, "*In 100 m biegen Sie links ab*", gefolgt von "*Biegen Sie links ab*". Sie brauchen die Augen nicht von der Straße zu nehmen. Während der Fahrt werden Sie bemerken, dass die Navigationsansicht ständig aktualisiert wird. Sie zeigt immer die vor Ihnen liegenden Straßen und Kreuzungen und die für Sie beste Route.

Machen Sie sich keine Sorgen, wenn Sie eine Abbiegung verpassen oder in die falsche Straße abbiegen. Es wird automatisch eine neue schnellste Route berechnet, die auf Ihrer neuen Position und Fahrtrichtung basiert. Wo auch immer Sie hinfahren, Sie erhalten immer die Anweisungen, die Sie zu Ihrem gewählten Zielpunkt führen.

### **Was wird am Display angezeigt?**

Die in der Hauptnavigationsansicht angezeigten Informationen sind größtenteils konfigurierbar (Details finden Sie im Kapitel '**Einstellungen**'). Standardmäßig ist am Display ungefähr Folgendes zu sehen:

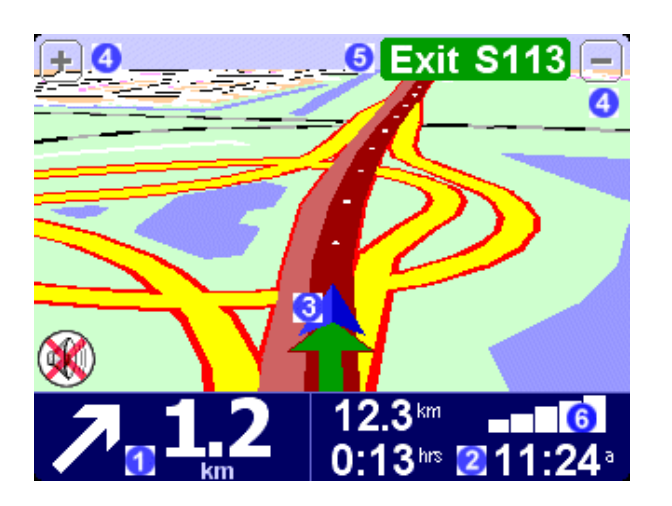

Die nächste Abbiegeanweisung

<sup>2</sup> Konfigurierbare Fahrtinformationen, unter anderem Ankunftszeit, Zeit zum Ziel und Entfernung zum Ziel.

**13** Ihre aktuelle GPS-Position

Schaltflächen 'Verkleinern' und 'Vergrößern'

 Gegebenenfalls der Anzeiger 'Nächste Autobahn'. Siehe 'Namenseinstellungen', wenn Sie dies deaktivieren möchten.

 Ein Signalanzeiger, ähnlich wie bei einem Handy, damit Sie sehen können, wie gut oder schlecht der GPS-Empfang an Ihrem aktuellen Standort ist. Je mehr Balken, desto besser ist der Empfang.

Wenn Sie eine gesprochene Anweisung verpassen, tippen Sie auf die Abbiegeanweisung in der unteren linken Ecke (U), um die Anweisung zu wiederholen. Wollen Sie sich die Routenzusammenfassung nochmals ansehen, tippen Sie auf eine beliebige Stelle des Fahrtinformationsfelds in der unteren rechten Ecke  $(2)$  oder  $6)$ .

Meistens reichen die gesprochenen Anweisungen und die Abbiegeanweisungen für ein erfolgreiches Navigieren völlig aus, sodass Sie die Augen nie von der Straße nehmen müssen. Bei komplizierten Kreuzungen, wo einfache Anweisungen zur Beschreibung nicht ausreichen, kommt Ihnen die Navigationsansicht zur Hilfe. Ein schneller Vergleich zwischen dem Display und der vor Ihnen liegenden Situation sollte völlig ausreichen.

**Tipp**: Bei Kreuzungen, an denen keine besonderen Schritte erforderlich sind, werden auch keine

Anweisungen erteilt (weder gesprochen noch am Display angezeigt). Machen Sie sich vor allem in Städten keine Gedanken, wenn Sie an Seitenstraßen vorbeifahren und über Kreuzungen fahren, ohne dass Sie irgendwelche Anweisungen erhalten.

# **Navigation**

### **Navigieren zu...**

Das ist in den meisten Situationen die einfachste und praktischste Option, um mit der Navigation zu beginnen. Auf der Basis Ihrer aktuellen GPS-Position können Sie damit zu beliebigen Adressen, Kreuzungen, favorisierten Orten, Orten von Interesse usw. navigieren. Wählen Sie '**Navigieren zu...**'

, um die erste Optionenanzeige aufzurufen.

'**Letzter Zielpunkt**' ist eine praktische, zeitsparende Option, mit der eine Liste von Adressen, Orten von Interesse und anderen Zielpunkten angezeigt wird, die Sie schon einmal verwendet haben.

'Adresse' <sup>12</sup> ruft die gleichen Stadt-/Straßenfenster auf, die unter 'So planen Sie Ihre erste Route' beschrieben wurden. Sie können Ihr Ziel also auf die gleiche Weise wählen. Falls Sie den genauen Straßennamen nicht kennen, geben Sie einfach den Namen der Stadt nochmals ein (oder verwenden Sie

die unten beschriebene Option '**Stadtzentrum**' ), um zur geographischen Stadtmitte geführt zu werden.

Die Wahl von 'Heimatort' **ist hier eine schnelle und nahe liegende Möglichkeit. Wenn Sie beim** Einrichten des TomTom-Systems jedoch keinen Heimatort festgelegt haben, ist diese Option noch abgeblendet. Nähere Informationen über das Festlegen eines Heimatorts finden Sie unter 'Heimatort-Einstellungen'.

Obwohl Sie zu vielen unbekannten Orten navigieren werden, gibt es auch Orte, die Sie häufig besuchen und von denen (bzw. zu denen) Sie navigieren möchten, ohne jedesmal wieder die Adressendetails eingeben zu müssen. Das sind Ihre 'Favoriten'. Unter 'Favoriten' finden Sie nähere Informationen über

das Festlegen von Favoriten. Verwenden Sie die Option '**Favorit**' , um zu einem solchen Ort zu navigieren.

**Hinweis**: Die Option 'Favorit' ist abgeblendet und nicht verfügbar, wenn Sie noch keine Favoriten festgelegt haben.

'**Ort von Interesse'**  $\leq$  ermöglicht es Ihnen, auf eine riesige Datenbank mit den Details von Bahnhöfen, Restaurants, Tankstellen, Geldautomaten usw. zuzugreifen. Bei Wahl dieser Option werden Symbole für die fünf Kategorien angezeigt, die Sie am häufigsten verwenden. Wenn die gewünschte Kategorie hier nicht angezeigt wird, verwenden Sie , um einen Browser mit allen verfügbaren Kategorien anzuzeigen.

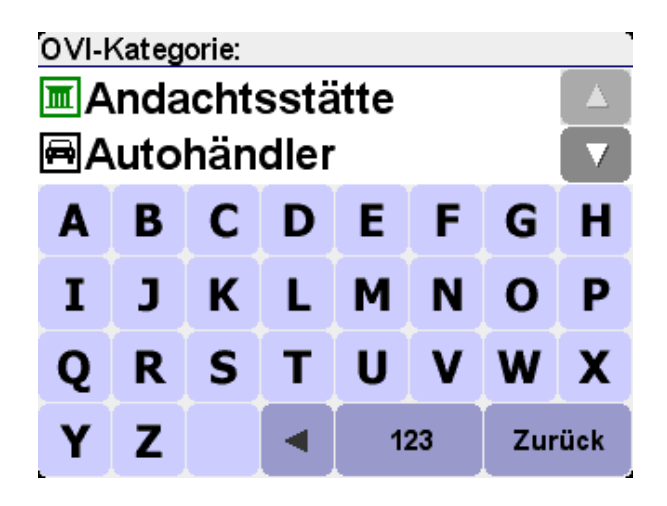

Verwenden Sie  $\blacktriangle$  und  $\blacktriangledown$ , um durch die Liste zu blättern, oder geben Sie die ersten Buchstaben der gewünschten Kategorie ein. Wenn Sie die gewünschte Kategorie sehen, wählen Sie sie, um eine Liste aller Orte von Interesse in dieser Kategorie aufzurufen. Die Orte von Interesse sind nach der Entfernung von Ihrer aktuellen Position sortiert. Verwenden Sie und v, um durch die Liste zu blättern. Wenn Sie den

Namen des gewünschten Orts von Interesse kennen, können Sie auch das Tastatur-Symbol wählen und dann die ersten Buchstaben des Namens eingeben.

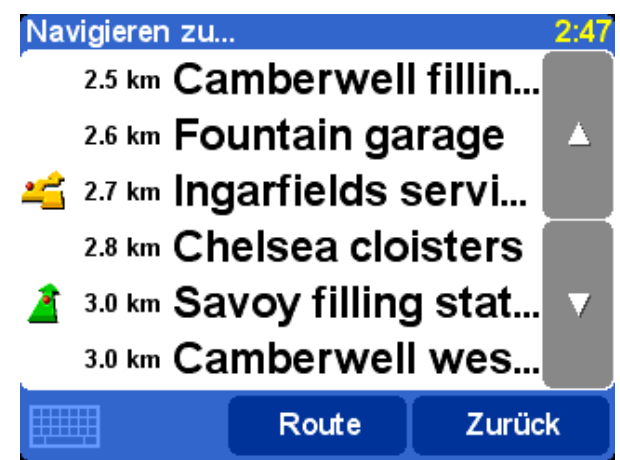

*Neben den Orten von Interesse in der Liste werden mehrere Symbole angezeigt. Ein gerader grüner Pfeil bedeutet, dass der OVI sich auf Ihrer Route befindet; ein gebogener grüner Pfeil bedeutet, dass er etwas abseits von Ihrer Route liegt; ein gebogener gelber Pfeil bedeutet, dass dieser OVI einen größeren Umweg erfordert. Wenn kein Symbol angezeigt wird, bedeutet es, dass sich der OVI nicht in der Nähe der Route befindet.*

Wählen Sie schließlich einen Ort von Interesse, um ihn als Ziel festzulegen.

**Tipp**: Einige der OVI-Spezialkategorien (z. B. 'Andachtsstätte', 'Theater') enthalten evtl. nur Informationen für größere Städte.

Bei Wahl von im Menü 'Navigieren zu...' werden noch mehr Navigationsoptionen angezeigt. Wählen

Sie 'Postleitzahl' **Webbenden Sien Sie die Postleitzahl des Ziels kennen und anstelle der Stadt eingeben** möchten. Nachdem Sie eine Postleitzahl im Browser gewählt haben, geben Sie auf die normale Weise einen Straßennamen (bei Bedarf) und eine Hausnummer ein.

**Tipp**: Sie können Ihre Meinung ändern und anstatt einer Postleitzahl doch den Namen der Stadt eingeben. Sie können auch eine Postleitzahl im Adressen-Browser eingeben. Ganz wie Sie wollen. Beachten Sie, dass die *vollständige* PLZ-Unterstützung nur für das Vereinigte Königreich und die Niederlande verfügbar ist.

Wenn Sie gut mit Karten umgehen können und ein Ziel lieber direkt auf der Karte wählen möchten, oder wenn Sie einfach nicht wissen, welchen Straßennamen oder welche Postleitzahl Sie eingeben sollen,

wählen Sie 'Ort auf Karte' . Sie können dann die Karte verschieben und je nach Bedarf vergrößern oder verkleinern. Wählen Sie einen Ort auf der Karte als Ziel und verwenden Sie dann 'Fertig'. Nähere Informationen zur Verwendung des TomTom-Kartenbrowsers finden Sie im Kapitel über 'Karten'.

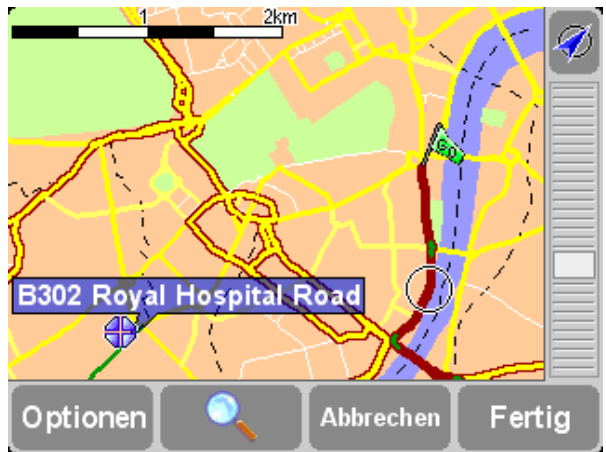

*Bei TomTom GO oder TomTom Navigator können Sie die Karte in eine beliebige Richtung 'ziehen' und die Zoomleiste zum Verkleinern oder Vergrößern der Karte verwenden. TomTom MOBILE-Benutzer sollten die Navigationssteuerung und die Eingabetaste verwenden.*

Wenn Sie in eine fremde Stadt fahren, ist es natürlich gut möglich, dass Sie den Straßennamen des Ziels

nicht kennen. Wählen Sie '**Stadtzentrum'** , um automatisch zur geographischen Stadtmitte zu navigieren. Der Name der Stadt wird auf normale Weise eingegeben.

Sie können auch '**OVI in Stadt**' wählen, um zu einem Ort von Interesse in einer fremden Stadt zu navigieren (z. B. einem Hotel oder Parkhaus). Wählen Sie auf normale Weise den Namen einer Stadt und dann eine OVI-Kategorie. Die möglichen Orte von Interesse werden automatisch nach der Nähe zum Zentrum der gewählten Stadt sortiert.

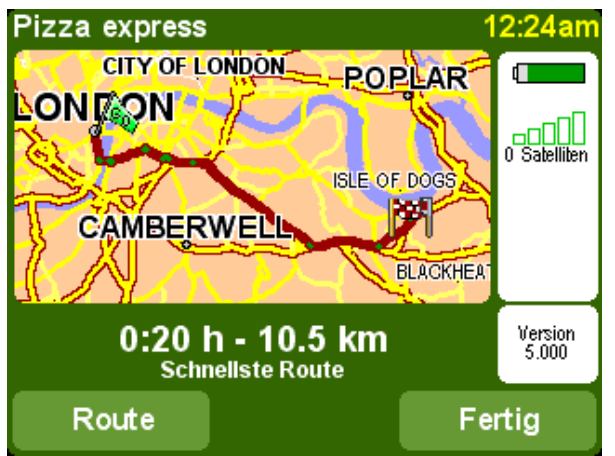

*Nach der Planung wird eine Zusammenfassung der berechneten Route auf einer Karte im entsprechenden Maßstab angezeigt. Wählen Sie 'Route', um die Route auf verschiedene Weisen zu erkunden. Näheres finden Sie unter 'Erweiterte Routenplanung'.*

# **Favoriten**

# **Favorit hinzufügen**

'Favoriten' sind Orte, die Sie häufig besuchen und von denen (bzw. zu denen) Sie fahren möchten, ohne

jedesmal wieder die Adressendetails eingeben zu müssen. Wählen Sie '**Favorit hinzufügen**' , um die erste Optionenanzeige aufzurufen.

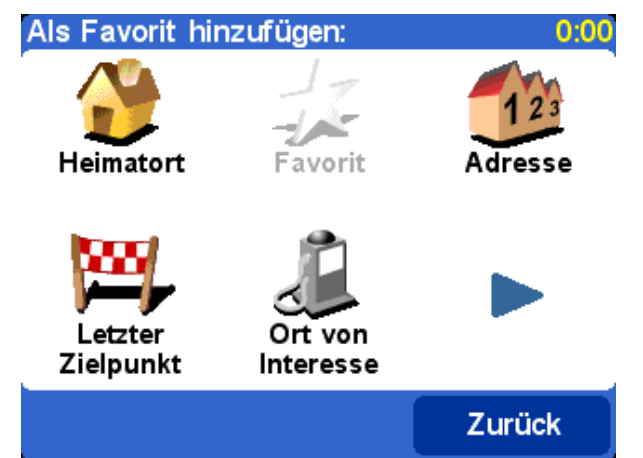

*Sie werden bemerken, dass die Optionen bei 'Favorit hinzufügen' sehr ähnlich wie bei 'Navigieren zu' im letzten Kapitel sind. Nachdem Sie einen Ort gewählt haben (ganz gleich, mit welcher Option), können Sie einen Namen für den Favoriten eingeben (z. B. "Olivers Haus", "Büro", "Onkel Karl").*

**Tipp**: Bei der Eingabe eines Namens für einen Favoriten wird der markierte Vorschlag automatisch durch die von Ihnen eingegebenen Buchstaben ersetzt. Wenn Sie zu dem vorgeschlagenen Namen nur einen oder zwei Buchstaben hinzufügen möchten, tippen Sie entweder zuerst auf die markierten Wörter (TomTom GO- und Navigator-Benutzer) oder bewegen Sie den Joystick nach rechts (TomTom MOBILE-Benutzer).

Wählen Sie 'Heimatort' U, um Ihren 'Heimatort' zur Favoritenliste hinzuzufügen, da dies sehr nützlich sein kann. Wenn diese Option abgeblendet ist, bedeutet es, dass Sie noch keinen 'Heimatort' gewählt haben. Näheres finden Sie unter 'Heimatort-Einstellungen'.

Wählen Sie 'Adresse' , um eine bestimmte Adresse zu den Favoriten hinzuzufügen.

Wählen Sie 'Letzter Zielpunkt' , um einen Ort aus der Liste von Adressen, Orten von Interesse und anderen Zielen, die Sie schon einmal verwendet haben, zu den Favoriten hinzuzufügen.

Wählen Sie 'Ort von Interesse' Jumeinen OVI aus der integrierten Datenbank zu wählen und zu den Favoriten hinzuzufügen. Wie beim Navigieren zu einem OVI werden zuerst die fünf am häufigsten verwendeten Kategorien angezeigt. Wenn die gewünschte Kategorie nicht darunter ist, verwenden Sie um einen Browser mit der vollständigen Liste aufzurufen. In jeder Kategorie finden Sie eine Liste aller Orte von Interesse, die nach der Entfernung von Ihrer aktuellen Position sortiert sind. Wählen Sie einfach

den Ort, den Sie zu einem Favoriten machen möchten.

Durch Wahl von können Sie weitere Optionen für das Festlegen eines Orts als Favoriten anzeigen.

Wählen Sie 'Postleitzahl' ( , 'Ort auf Karte' , 'Stadtzentrum' , oder 'OVI in Stadt' auf die gleiche Weise wie beim Festlegen eines Orts als Ziel (im vorherigen Kapitel beschrieben). Die Option 'GPS-Position' **Weiterst** ist äußerst praktisch, wenn Sie schnell Ihren aktuellen Standort

speichern möchten. Sie fahren z. B. an einem interessanten Ort vorbei und möchten diesen später erneut besuchen. Da Sie den Ort nicht anhand der Adresse suchen müssen, ist es eine der schnellsten Möglichkeiten, einen Favoriten hinzuzufügen. Merken Sie sich diese Option also für den Fall, dass Sie einen Ort besuchen, zu dem Sie später wieder zurückkehren möchten.

**Tipp**: Sie müssen natürlich *nicht* tatsächlich an einen Ort fahren, um ihn als Favorit festlegen zu können! Beachten Sie dazu die 'Cursorfunktionen' im Abschnitt 'Karte rollen'.

Nachdem Sie einen Ort als Favoriten gewählt und ihm einen Namen gegeben haben, wird er immer

angezeigt, wenn Sie Ihre Favoritenliste aufrufen, z. B. durch Wahl von 'Navigieren zu...' **Favorit'** 2

# **Erweiterte Routenplanung**

### **Alternative suchen...**

Vielleicht sind Sie mit der geplanten Route nicht ganz zufrieden? Vielleicht wurden Sie über eine verkehrsreiche Kreuzung geleitet? Vielleicht wissen Sie, dass es auf der Strecke eine Baustelle gibt? Oder vielleicht möchten Sie unbedingt 'über' einen bestimmten Ort fahren? In diesen Fällen ist die Option

'Alternative suchen...'<sup>2</sup> außerst praktisch. Alternative suchen. 0:43 Alternative Straßensperre Reisen berechnen vermeiden über… Verzög. Original neu Teilroute berechnen vermeiden minimieren Zurück .ondon

Wählen Sie 'Reisen über...' **Junieen Australien Sie sicherstellen möchten**, dass die geplante Route über einen bestimmten Ort verläuft, z. B. um jemanden abzuholen (oder abzusetzen). Der neue Ort wird auf genau die gleiche Weise wie ein Start- oder Zielpunkt gewählt, nämlich mit den normalen Optionen 'Heimatort', 'Favorit', 'Adresse', 'Ort von Interesse' usw. Nach der Auswahl wird eine neue schnellste Route berechnet, wobei der von Ihnen gewählte 'Reisen über'-Punkt einbezogen wird.

**Tipp**: Wenn die Strecke mehr als eine Zwischenstation umfassen soll, wählen Sie stattdessen die erweiterte Option Reiseroute, die später in diesem Kapitel beschrieben wird.

Wenn Sie irgendwelche Probleme feststellen (z. B. Staus oder Warnungen vor anstehenden

Verkehrsbehinderungen), wählen Sie '**Straßensperre vermeiden**' . Um Zeit zu sparen (wenn Sie unterwegs sind), gibt es vier Voreinstellungen. Schätzen Sie, ob die Verkehrsbehinderung '**100m**', '**500m**', '**2000m**' oder '**5000m**' vor Ihnen liegt, und wählen Sie dann das entsprechende Symbol.

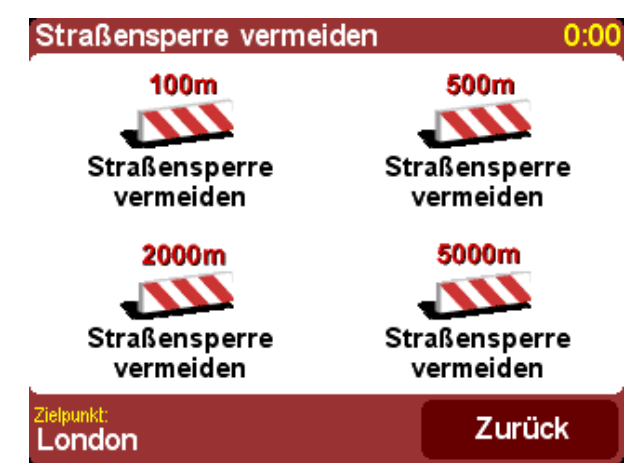

*Nachdem Sie eine Straßensperren-Option gewählt haben, wird schnell eine neue Route berechnet. Dabei werden über die gewählte Distanz alle Straßen der geplanten Route vermieden, um den Problembereich möglichst zu umfahren.*

**Tipp**: Achten Sie auf die Abbiegeanweisung, die unmittelbar nach Wahl einer Straßensperren-Option am Display angezeigt wird. Wenn Sie weiter in den 'gesperrten' Bereich fahren, können Sie die Option '**Alternative suchen...**' und dann erneut '**Straßensperre vermeiden**' verwenden, um die beste Route unter Berücksichtigung Ihrer neuen Position neu zu berechnen.

Wenn Sie eine bestimmte Straßenkreuzung vermeiden möchten, da es sich z. B. um einen bekannten

Gefahrenschwerpunkt handelt, wählen Sie '**Teilroute vermeiden'** . Verwenden Sie **A**und **V**, um durch die aktuellen Routenanweisungen zu blättern, und wählen Sie die zu vermeidende Kreuzung. Daraufhin wird eine neue Route berechnet.

**Hinweis**: Kreuzungen, über die Sie bereits gefahren sind, sind abgeblendet und können nicht gewählt werden.

Wenn Sie schließlich einfach deshalb eine alternative Route wünschen, weil Ihnen die ursprüngliche Route

nicht gefällt, wählen Sie '**Alternative berechnen**' . Es werden, soweit dies möglich ist, völlig andere Straßen verwendet. Nach der Planung wird wie immer eine Übersicht angezeigt, und Sie können '**Route**' wählen, um die detaillierten Anweisungen anzuzeigen, oder '**Fertig**', um zur Hauptnavigationsansicht zurückzukehren. Sie können sich nach dieser Methode weitere (zunehmend ineffiziente) alternative Routen berechnen lassen, bis die Nachricht 'Keine Route gefunden' erscheint.

Wählen Sie '**Original neu berechnen' , weiter zur ursprünglichen besten Route zurückzukehren.** 

#### **TomTom Traffic**

Wenn Sie TomTom Traffic aktiviert und ein gültiges Abonnement haben, können Sie auch mit der

Menüoption '**Verzög. minimieren**' eine neue Route zu Ihrem Ziel berechnen, bei der alle aktuellen Verkehrsvorfälle berücksichtigt werden. Näheres finden Sie im Kapitel über TomTom PLUS.

### **Erweiterte Planung**

Obwohl die Navigation von Ihrem aktuellen Standort die Funktion ist, die Sie am häufigsten verwenden

werden, möchten Sie vielleicht manchmal vorausplanen. Wählen Sie 'Erweiterte Planung'  $\mathcal{N}$ , um sich die beste Route und Fahrtzeit zwischen zwei bestimmten Orten anzusehen. Sie können sich auch Anweisungen anzeigen lassen, damit Sie einer anderen Person den Weg beschreiben können.

**Tipp**: Die Option 'Erweiterte Planung' befindet sich in einer anderen Hauptmenü-Anzeige. Eventuell müssen Sie verwenden, um sie anzuzeigen.

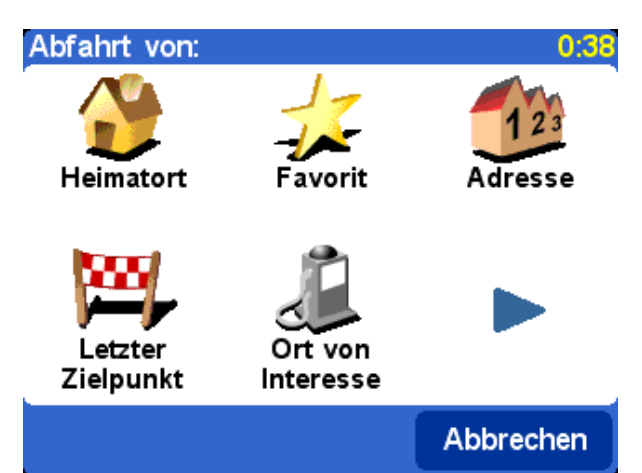

*Eine vertraute Optionenanzeige, in der Sie diesmal den Startpunkt (Abfahrt von) angeben müssen (was sich natürlich erübrigt, wenn Sie 'Navigieren zu...' verwenden).*

Wählen Sie den Startpunkt auf die normale Weise. Daraufhin erscheint die Aufforderung '**Zielpunkt wählen**', wiederum mit den üblichen Wahlmöglichkeiten. Schließlich muss eine zusätzliche Frage beantwortet werden, da Sie diese Route vielleicht für jemand anderes erstellen. Wählen Sie unter '**Schnellste Route**', '**Kürzeste Route**' (für Autos), '**Autobahnen vermeiden**', '**Fußgänger-Route**' (d. h. die kürzeste Route, bei der alle Verkehrsregeln ignoriert und keine Autobahnen verwendet werden), '**Fahrrad-Route**' (d. h. die kürzeste Route unter Einhaltung der Verkehrsregeln, aber ebenfalls ohne Autobahnen) oder '**Begrenzte Geschwindigkeit**' (die schnellste Route für Fahrzeuge mit begrenzter Höchstgeschwindigkeit, d. h. viele Straßentypen werden gleichermaßen bevorzugt, außer Autobahnen).

 $3:10$ 

# Bitte Routentyp wählen

- Schnellste Route
- **O** Kürzeste Route
- O Autobahnen vermeiden
- O Fußgänger-Route
- Fahrrad-Route
- **O Begrenzte Geschwindigkeit**

# Fertig

*Wenn diese Auswahlmöglichkeiten beim Navigieren jedesmal angezeigt werden sollen, oder wenn Sie die Standardeinstellung ändern möchten, sehen Sie unter 'Planungseinstellungen' nach.*

Nachdem die Route Ihren Wünschen entsprechend geplant wurde, wird die beste Route auf einer Karte im entsprechenden Maßstab angezeigt. Wie bei 'Navigieren zu...' können Sie jetzt die Schaltfläche '**Route**' wählen, um sich die detaillierten Routenanweisungen anzusehen, wie unten unter 'Route anzeigen' beschrieben. Wählen Sie zum Schluss '**Fertig**', um zur Hauptnavigationsansicht zurückzukehren.

# **Route anzeigen**

Wenn Sie bereits eine Route geplant haben, können Sie sie durch Wahl von '**Route anzeigen' Auftralian State** auf verschiedene Weise erkunden.

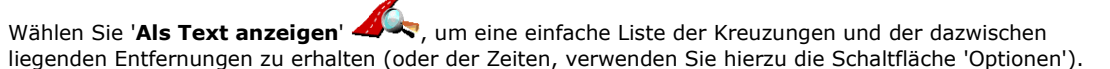

Wenn Sie eine der angezeigten Kreuzungen wählen oder die Option '**Als Bilder anzeigen**' verwenden, werden die Kreuzungen in 3D angezeigt, wobei die Abbiegeanweisungen deutlich markiert sind. Mit wund können Sie auf der geplanten Route vor und zurück gehen.

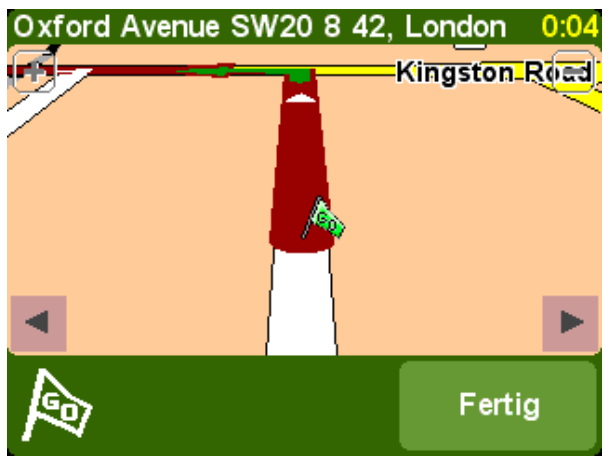

*'Als Bilder anzeigen' ist eine schnelle und effektive Möglichkeit, sich mit der geplanten Route vertraut zu machen.*

Eine ähnliche, aber animierte Option ist '**Routenvorführung starten**' . Hierbei wird die Fahrt in bis zu 500 % der 'Echtzeit' simuliert (was mit einem einfachen Schieberegler gewählt wird). Das funktioniert bei Fahrten in Städten gut, aber bei längeren Strecken empfiehlt sich die Verwendung der

oben erwähnten Option '**Als Bilder anzeigen**' . Um die Animation anzuhalten, wählen Sie '**Route**

**anzeigen'**  $\triangle$  und dann '**Routenvorführung anhalten'** 

**Tipp**: Wenn die Route als Bilder angezeigt wird, können Sie auf die Displaymitte tippen, um zwischen einer 2D- und 3D-Ansicht der Kreuzungen zu wechseln (nicht TomTom MOBILE-Benutzer).

Schließlich können Sie die geplante Route auf einer traditionellen Karte anzeigen. Wählen Sie '**Route auf**

**Karte anzeigen' 44 ,** um die Route auf einer Karte anzuzeigen, die vergrößert, verkleinert und verschoben werden kann. Näheres zur optimalen Verwendung dieser Ansicht finden Sie im Kapitel

'Karten'. Oder wählen Sie '**Routenzusammenfassung anzeigen' 41 F**, um sich erneut den grafischen Überblick über die Route anzusehen, der nach der ersten Berechnung der Route angezeigt wurde.

### **Route löschen**

Wählen Sie '**Route löschen'**  $\overline{\mathcal{P}}$ **,** wenn Sie die zurzeit geplante Route aus allen Ansichten entfernen möchten. Ab jetzt wird Ihre Position zwar noch auf der Karte verfolgt, aber es werden keine Anweisungen mehr erteilt.

**Tipp**: Sie müssen eine vorhandene Route nicht löschen, bevor Sie eine neue planen können: Dies geschieht völlig automatisch.

### **Reiseroutenplanung**

Die Option 'Navigieren zu...' ist für unkomplizierte Fahrten völlig ausreichend. Manchmal müssen jedoch komplexere Fahrten geplant werden. Vielleicht möchten Sie auch die Details einer Fahrt zur späteren Verwendung speichern oder an andere Benutzer weitergeben. Wählen Sie

'Reiseroutenplanung' <sup>(</sup> $\bullet$ , um eine neue Reiseroute zu erstellen oder eine vorhandene Reiseroute zu ändern.

Eine Reiseroute ist im Wesentlichen eine Liste von 'Wegepunkten' und 'Zielpunkten'. Es wird die beste Route berechnet, wobei alle Zwischenstationen (genau in der angegebenen Reihenfolge) nacheinander besucht werden. 'Zielpunkte' werden im Allgemeinen verwendet, wenn Informationen wie Ankunftszeit, Zeit zum Ziel usw. in der Hauptnavigationsansicht angezeigt werden sollen. Wenn Sie einfach über bestimmte Orte fahren möchten, sollten Sie diese als 'Wegepunkte' hinzufügen.

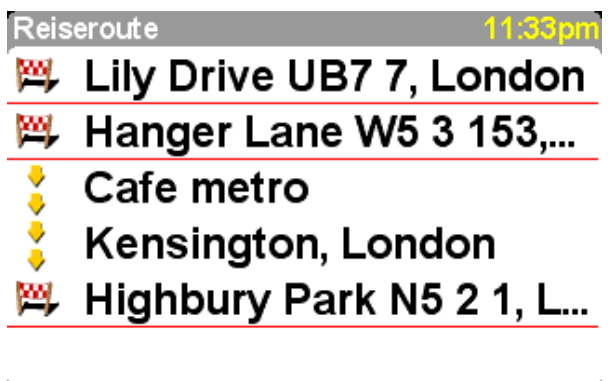

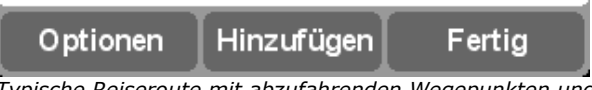

*Typische Reiseroute mit abzufahrenden Wegepunkten und speziellen Zielpunkten*

Beim ersten Starten ist der Reiseroutenplaner natürlich leer. Verwenden Sie '**Hinzufugen**', um Orte auf normale Weise zu wählen. Wählen Sie unter 'Heimatort', 'Favorit', 'Adresse', 'Letzter Zielpunkt' usw. Ein Ort wird als Wegepunkt hinzugefügt, wenn der vorherige Ort ebenfalls ein Wegepunkt war, ansonsten wird der Ort als Zielpunkt hinzugefügt.

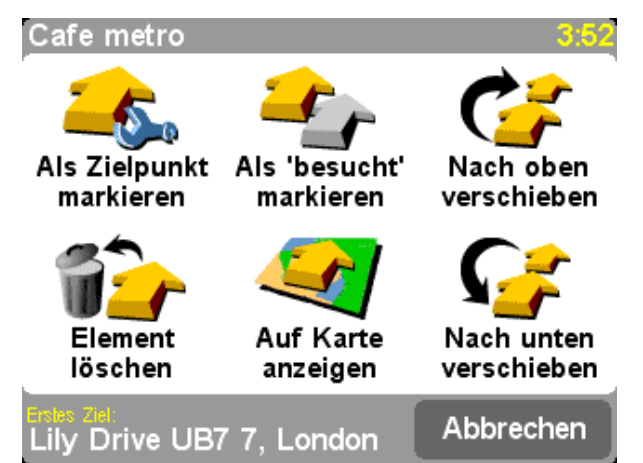

*Beachten Sie bitte, dass die hier angezeigten Menüoptionen variieren können, je nachdem, ob es sich beim aktuellen Reiserouteneintrag um einen Wegepunkt oder einen Zielpunkt handelt, und ob er bereits besucht wurde.*

Um einen einzelnen Eintrag in einer Reiseroute zu verwalten, wählen Sie ihn. Daraufhin wird das

Wegepunkt-Menü angezeigt (oben). Mit 'Als Wegepunkt markieren' können Sie den Eintrag von

einem Zielpunkt in einen Wegepunkt verwandeln, und mit '**Als Zielpunkt markieren**' können Sie ihn von einem Wegepunkt in einen Zielpunkt verwandeln.

Verwenden Sie '**Als 'besucht' markieren**' , um diesen und alle vorhergehenden Reiserouteneinträge als abgeschlossen zu markieren, sodass die Navigation beim nächsten (noch nicht besuchten) Eintrag fortgesetzt wird. Sie können sogar zurückgehen und einen Teil der Reiseroute erneut abfahren, indem Sie einen bereits besuchten Ort wählen und die Option '**Als 'zu besuchen' markieren**'

 verwenden. Daraufhin werden dieser und alle folgenden Reiserouteneinträge wieder bei der Navigation berücksichtigt.

'Die Bedeutung der Optionen '**Element löschen**', '**Nach oben verschieben**' und '**Nach unten verschieben**' dürfte ohne weitere Erklärung verständlich sein.

Wenn Sie Ihre Reiseroute zur späteren erneuten Verwendung speichern möchten, oder wenn Sie eine frühere Reiseroute laden möchten, wählen Sie '**Opzionen**' und verwenden '**Reiseroute speichern**'

 bzw. '**Reiseroute laden**' . Beim Speichern einer Reiseroute können Sie auf der am Display abgebildeten Standardtastatur einen Namen für die Reiseroute eingeben (standardmäßig wird der Name des letzten Zielpunkts verwendet).

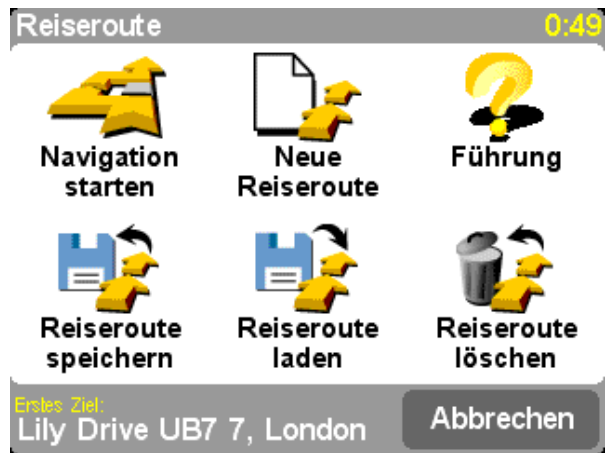

*Gespeicherte Reiserouten können später erneut verwendet werden, ohne dass Sie die Orte erneut eingeben müssen. Auf dieser Anzeige können Sie eine Reiseroute speichern, laden oder löschen bzw. eine neue Reiseroute erstellen.*

Wählen Sie '**Navigation starten'** im Menü '**Opzionen'**, um mit der Navigation zu beginnen.

# **TomTom PLUS**

# **Mit Handy verbinden (nur GO-Benutzer)**

Wenn Sie ein Bluetooth-fähiges Handy besitzen, können Sie mit TomTom GO auf die TomTom PLUS-Dienste zugreifen.

**Hinweis**: Unter www.tomtom.com finden Sie eine Liste der kompatiblen Bluetooth-fähigen Handys.

Da Sie TomTom GO zum ersten Mal mit Ihrem Handy verwenden, sind einige Schritte erforderlich, um die beiden Geräte zu 'paaren', d. h. eine Verbindung herzustellen.

- 1. Wählen Sie '**Mit Handy verbinden**' .
- 2. Wählen Sie Ihr Handy in der angezeigten Liste.
- 3. Wenn Sie gefragt werden, ob eine Verbindung hergestellt werden soll, geben Sie auf dem Handy den Passcode (Kennwort) '0000' ein.
- 4. Sie werden dann gefragt, ob Sie eine drahtlose Internetverbindung einrichten möchten. Das ist erforderlich, wenn Sie den TomTom PLUS-Service verwenden möchten.

**Tipp**: Um in Zukunft eine automatische Verbindung zuzulassen, machen Sie TomTom GO auf Ihrem Handy zu einem 'vertrauenswürdigen' Gerät. Näheres finden Sie im Handy-Handbuch.

# **Einführung in TomTom PLUS**

Unser optionaler TomTom PLUS-Service bietet Ihnen Echtzeit-Informationen über Verkehrsstaus, sodass Sie Ihre Route bei Bedarf ändern können. Außerdem gibt es aktuelle Wetterinfo für jeden Ort auf der Karte, und Sie können Extras herunterladen, wie ausführliche Stadtpläne, zusätzliche Stimmen und OVI-Datenbanken.

Zur Verwendung von TomTom PLUS benötigen Sie Folgendes:

- $\bullet$ Ein GPRS-bereites Handy mit Bluetooth
- Eine E-Mail-Adresse
- Ihren TomTom-Produktcode (steht auf der Karte in der Packung)

(Wenn Sie mit Ihrem Handy bereits E-Mails abrufen oder im Internet surfen können, ist es wahrscheinlich GPRS-bereit. Fragen Sie im Zweifelsfall Ihren Netzbetreiber.)

Wenn Sie die TomTom PLUS-Dienste zum ersten Mal verwenden, werden Sie durch einen sehr kurzen Registrierungsvorgang geführt. Geben Sie Ihre E-Mail-Adresse als TomTom PLUS-Benutzernamen und den TomTom-Produktcode (ohne Leerzeichen) als Kennwort ein. Das ist schon alles. Sie können jetzt die zusätzlichen Dienste nutzen.

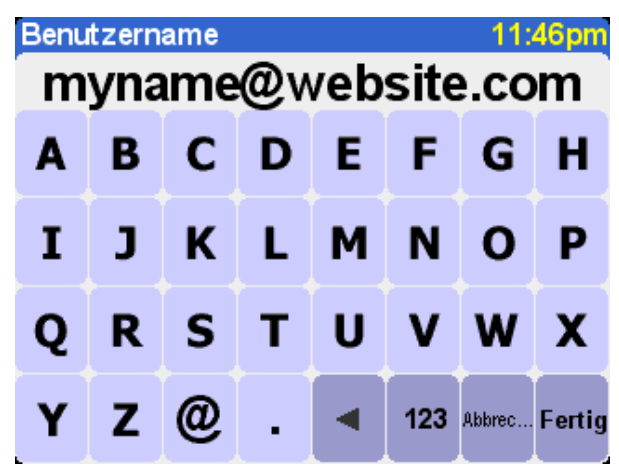

*Geben Sie Ihre E-Mail-Adresse ein.*

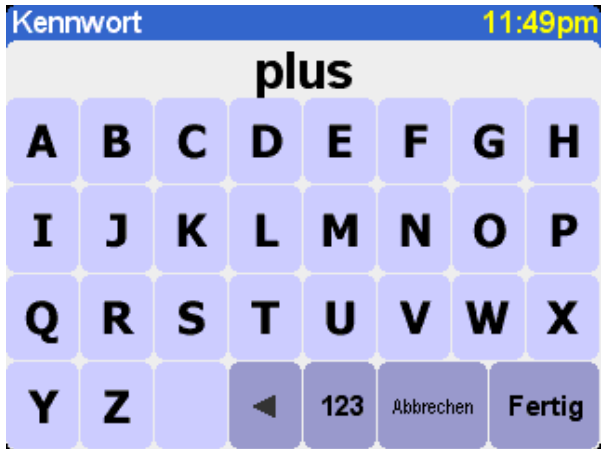

*Um das kostenlose Probeabo zu aktivieren, geben Sie PLUS oder Ihr Kennwort ein.*

Sie erhalten dann eine E-Mail mit Ihrem Benutzernamen und Kennwort und haben damit Zugang zum Mitgliederbereich der TomTom PLUS-Website. Sie können zu www.tomtom.com gehen, um Abonnements zu kaufen und sich über Angebote und kostenlose Dienste für Ihr Produkt zu informieren.

# **TomTom Traffic**

**Tipp**: TomTom Traffic dient zum Abrufen von Verkehrsinformationen über eine GPRS-Verbindung. Verwenden Sie es nicht mit einer GSM-Datenverbindung, da hierbei hohe Kommunikationskosten entstehen können. **Hinweis**: Aufgrund ihrer dynamischen Natur können Verkehrsinformationen definitionsgemäß niemals die komplette, aktuelle Verkehrssituation wiedergeben. Es gibt Orte, für die keine Informationen verfügbar sind, und manche Vorfälle werden vielleicht nicht rechtzeitig erkannt. Qualität, Reichweite und Berichtszeiten sind je nach Region unterschiedlich.

Wählen Sie '**TomTom Traffic**' und dann '**Traffic einschalten**' , um den TomTom Traffic-Service und die anderen damit verbundenen Routenplanungs- und Kartenanzeigefunktionen zu aktivieren. Wenn für Ihre Region Verkehrsinformationen verfügbar sind, bleibt TomTom Traffic aktiviert, bis Sie später

'**Traffic ausschalten**' wählen.

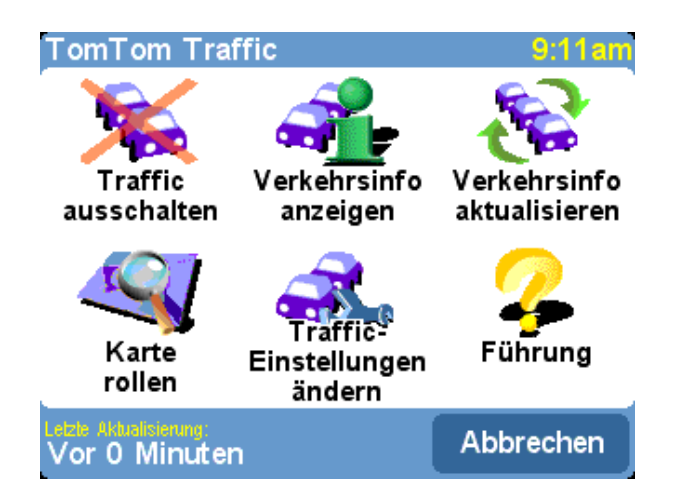

Wählen Sie 'Verkehrsinfo aktualisieren' (De eine die neuesten Verkehrsinformationen für Ihre Region (sofern verfügbar) vom TomTom Traffic-Internetserver über die GPRS-Datenverbindung Ihres Handys herunterzuladen. In der Hauptnavigationsansicht werden Sie auf der rechten Seite des Displays eine neue Traffic-'Routenleiste' bemerken. In der oberen rechten Ecke sehen Sie eine spezielle TomTom Traffic-Animation, die den aktuellen Status anzeigt:

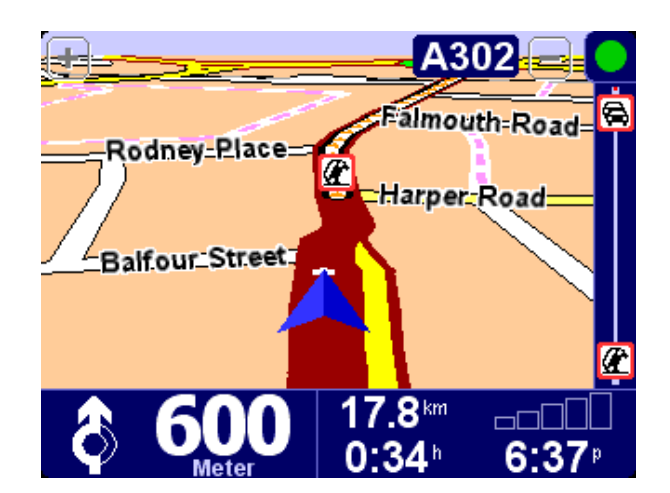

- Verkehrsinformationen werden aktualisiert
- Verkehrsinformationen wurden vor weniger als 10 Minuten aktualisiert
- Verkehrsinformationen wurden vor weniger als 20 Minuten aktualisiert
- Verkehrsinformationen wurden vor weniger als 30 Minuten aktualisiert
- Verkehrsinformationen wurden vor weniger als 40 Minuten aktualisiert
- Verkehrsinformationen wurden vor mehr als 40 Minuten aktualisiert
- Wenn der Anzeiger gelb dargestellt wird, bedeutet es, dass auf dem Server keine weiteren aktuellen Verkehrsinformationen zum Herunterladen verfügbar sind.
- Die Verbindung zum TomTom Traffic-Server ist fehlgeschlagen. Wählen Sie erneut '**Verkehrsinfo aktualisieren**'. Wenn die Verbindung immer noch nicht hergestellt wird, liegt es wahrscheinlich an einem der folgenden Gründe:
	- **Die GPRS-Einstellungen sind falsch**. Fragen Sie Ihren Netzbetreiber nach den richtigen Einstellungen für Ihr Handy.

**Das Konto wurde für ein anderes Gerät registriert.** Wählen Sie 'Neues Gerät' im 'Mein Traffic'-Bereich von 'My TomTom' unter www.tomtom.com und probieren Sie es erneut. (Sie können Ihr Traffic-Konto nur bei jeweils einem Gerät auf einmal verwenden.)

**Ihr Abonnement ist abgelaufen.** Im Traffic-Bereich von 'My TomTom' können Sie die Details Ihres Traffic-Kontos anzeigen und Ihr Abonnement verlängern.

Wenn Sie bereits eine Route geplant haben, können Sie auch die Routenleiste unterhalb der TomTom Traffic-Statusanimation verwenden. Stellen Sie sich vor, dass die Leiste (von unten nach oben) Ihre restliche Fahrt darstellt. Die Verkehrsvorfälle werden dann an den entsprechenden relativen Stellen auf der Routenleiste angezeigt, sodass Sie sehen können, welche Verkehrshindernisse vor Ihnen liegen. TomTom Traffic verwendet die folgenden Vorfallssymbole:

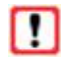

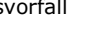

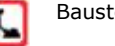

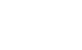

Verkehrsvorfall Baustelle Vermiedener Verkehrsvorfall

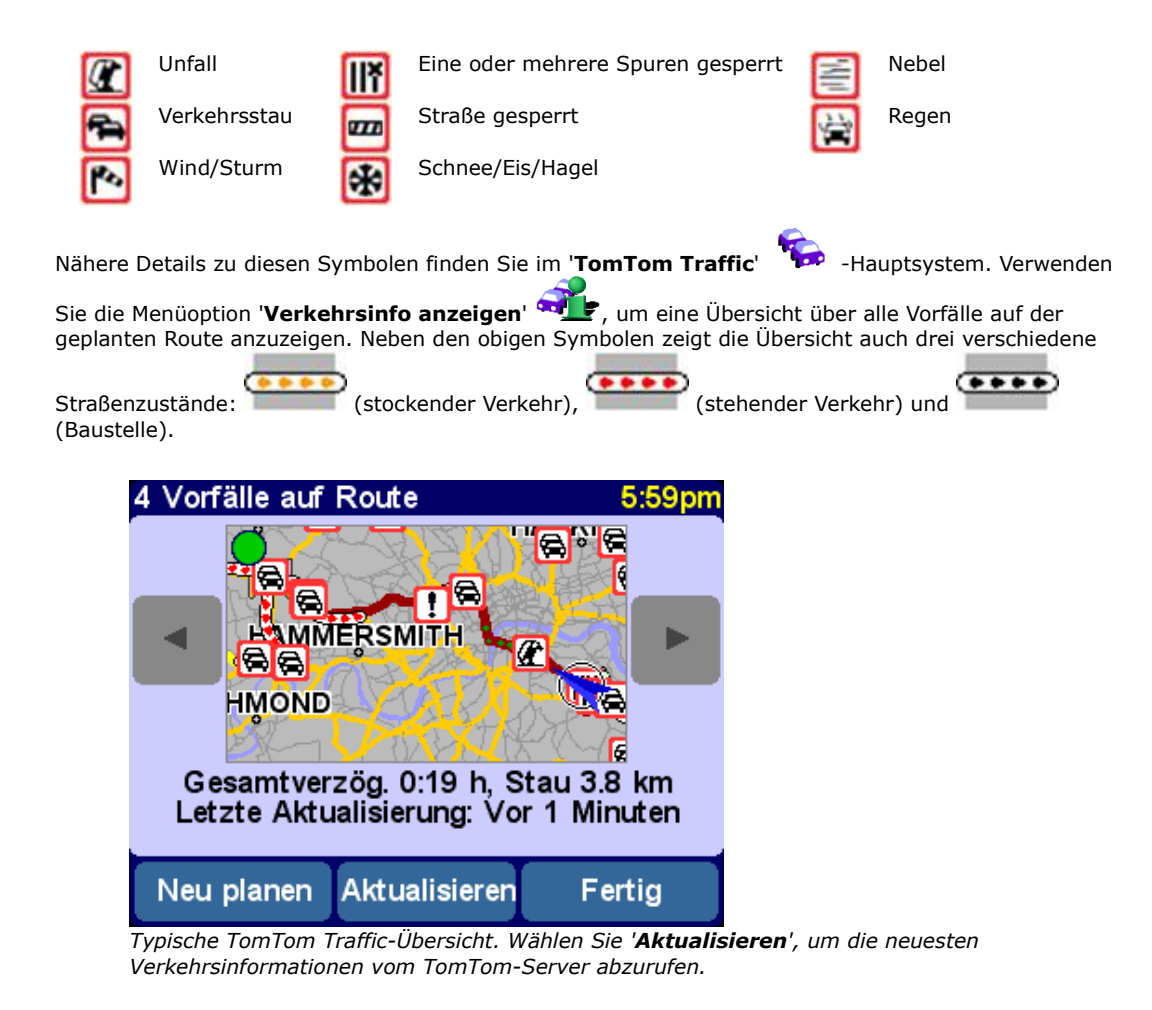

Bei Wahl von '**Neu planen**' wird eine neue beste Route berechnet, bei der die Vorfälle und ihre Schwere automatisch berücksichtigt werden. Aus Gründen der Klarheit werden die Vorfälle in der Übersicht als einfache rote Kreise dargestellt. Wenn Sie mehr Details sehen möchten, können Sie mit ( und) nacheinander durch die Vorfälle gehen.

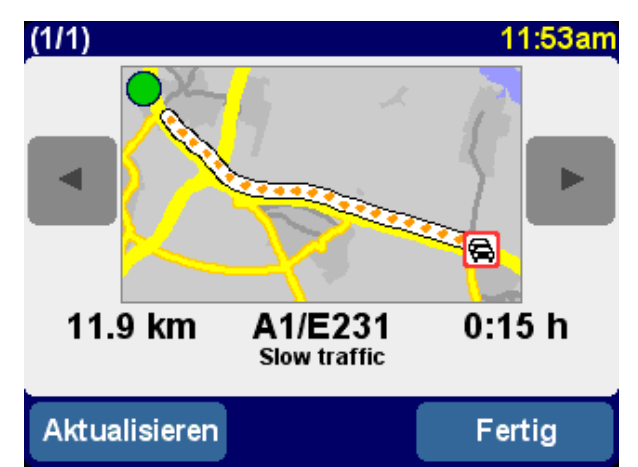

*Die Nummer (z. B. 1 von 17) in der Titelleiste gibt an, welchen Vorfall auf der Route Sie gerade sehen.*

**Hinweis**: Eine geplante Route kann Sie durch einen Verkehrsstau führen, wenn dies als der schnellste Weg ans Ziel betrachtet wird (d. h. schneller als alternative Straßen mit weniger Verkehr).

**Tipp**: Als Alternative zur Verwendung von '**Neu planen**' auf der TomTom Traffic-Übersichtsanzeige können Sie die Option 'Verzög. minimieren' im Menü 'Alternative suchen' verwenden.

Um nicht nur die Verkehrsvorfälle auf einer bestimmten Route, sondern alle Verkehrsvorfälle auf der

lokalen Karte anzuzeigen, können Sie auch '**Karte rollen**' wählen. Sie können die Karte wie üblich verschieben, vergrößern und verkleinern, um die entsprechenden Details eines Bereichs anzuzeigen.

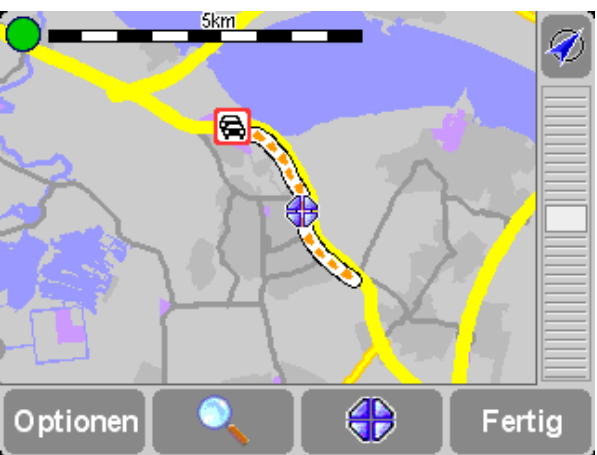

*Wenn Sie die Karte weiter vergrößern, ändern sich die Vorfallsanzeiger von TomTom Traffic zu detaillierten Symbolen mit näheren Informationen. Bei Wahl eines einzelnen Vorfalls werden sämtliche Details auf die gleiche Weise angezeigt, wie mit der oben beschriebenen Option Verkehrsinfo anzeigen.*

Je nach dem GPRS-Tarif Ihres Netzbetreibers können Sie auch '**Traffic-Einstellungen ändern**' verwenden, damit TomTom Traffic (und die Route) unterwegs automatisch immer aktualisiert wird. Damit alles automatisch durchgeführt wird, aktivieren Sie '**Verkehrsinfo unterwegs automatisch aktualisieren**' und '**Route nach jeder Aktualisierung automatisch optimieren**'. Wenn Sie die Option '**Signalton bei Änderung der Verkehrssituation**' aktivieren, werden Sie akustisch gewarnt, wenn eine Aktualisierung durchgeführt und eine neue Verkehrssituation gemeldet wird.

### **Traffic bei My TomTom**

Im Traffic-Abschnitt von 'My TomTom' (www.tomtom.com) können Sie Folgendes:

- $\bullet$ Informationen zum Einrichten und Testen einer GPRS-Verbindung lesen
- Kostenlose Probeabonnements in Anspruch nehmen
- Traffic-Abonnements kaufen
- Ihren Traffic-Benutzernamen, Ihr Kennwort und das Ablaufdatum Ihrer Traffic-Abonnement(s) anzeigen
- Die neuesten Softwareversionen herunterladen
- Ihr Konto zurücksetzen, sodass Sie es mit einem anderen Gerät verwenden können
- Sich über die neuesten TomTom-PLUS-Dienste informieren

# **TomTom Weather**

Wählen Sie die Hauptmenüoption '**TomTom Weather'** , um aktuelle Wetterinformationen für einen beliebigen Ort abzurufen, der mit den normalen Ziel-Optionen gewählt wird. TomTom sucht über die konfigurierte drahtlose GPRS-Internetverbindung bei Tausenden von Wetterwarten auf der ganzen Welt (die sich auf Flughäfen befinden) nach Wetterinformationen und zeigt den entsprechenden Wetterbericht für den gewählten Ort an.

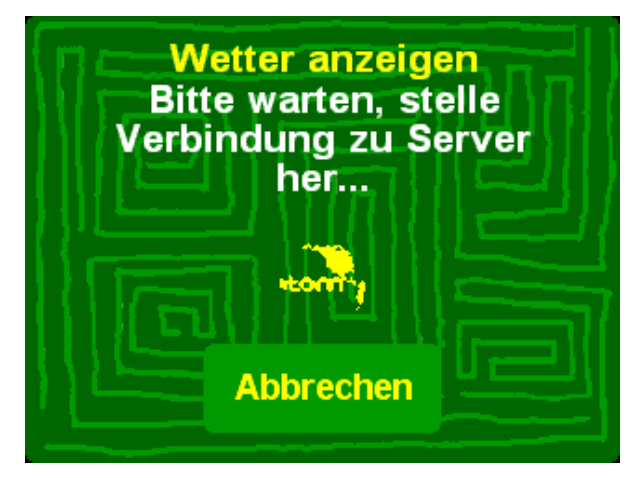

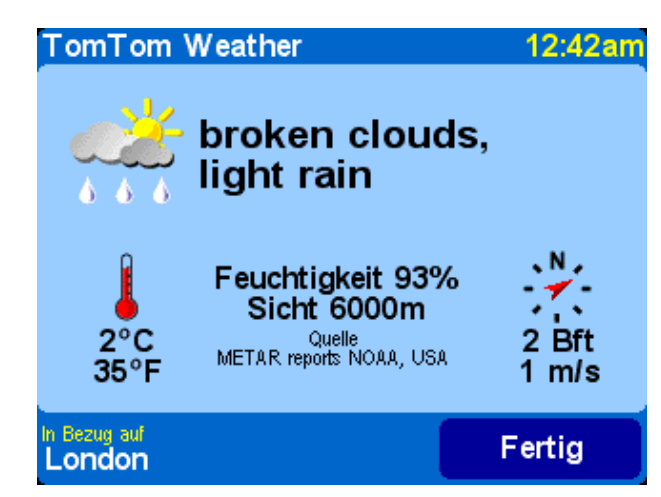

Es sind u. a. die folgenden Wetterinformationen verfügbar:

- $\bullet$ Wolkendecke (wolkenlos, bewölkt, bedeckt)
- $\bullet$ Niederschlagsstärke (leicht, mäßig, stark)
- Niederschlagstyp (Regen, Schnee, Hagel)
- Temperatur (in Celsius und Fahrenheit)
- Windrichtung und -stärke (in Beaufort und km/h)
- Gewitter (Ja/Nein)
- Feuchtigkeit (Prozent)
- Sicht (in m/km oder Fuß/Meilen)

# **Extras herunterladen**

Neben den beiden oben beschriebenen dynamischen Diensten können Sie auch viele Extras herunterladen, wie z. B. neue Orte von Interesse, neue Stimmen usw. Es können unter anderem zusätzliche kostenlose Elemente (für alle verfügbar), bereits gekaufte Elemente (um sie bei Bedarf neu zu laden) und eine begrenzte Anzahl von gebührenpflichtigen Elementen (nur in der Anfangszeit) heruntergeladen werden. Die Liste der Elemente, die auf Ihrem Gerät angezeigt wird, ist je nach der Anzahl der gebührenpflichtigen Elemente, die Sie in der Anfangszeit kostenlos heruntergeladen haben, unterschiedlich. Sie können jederzeit weitere gebührenpflichtige Elemente unter www.tomtom.com kaufen.

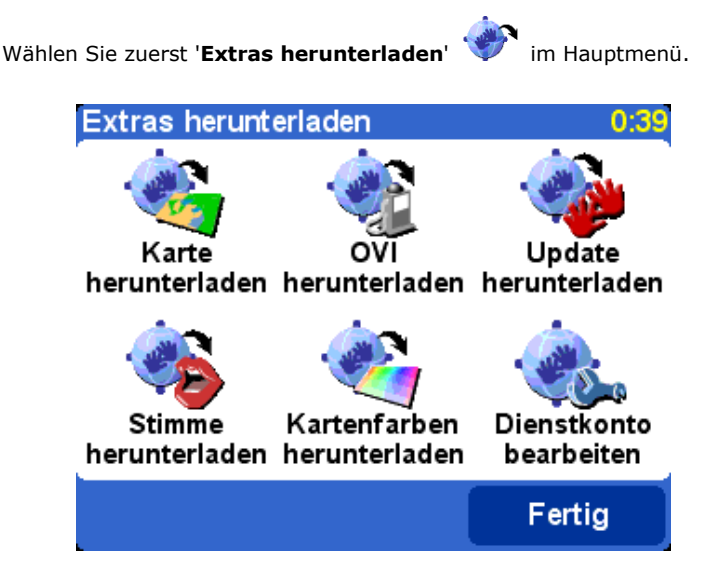

#### **Karte herunterladen**

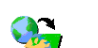

Wählen Sie '**Karte herunterladen' (1999)**, um eine Karte für eine Stadt abzurufen, die nicht bereits mit dem TomTom-System geliefert wurde. Wenn Sie z. B. einen Wochenendtrip oder eine Städtereise planen, können Sie einen Stadtplan für Ihr Ziel herunterladen. Folgen Sie den Anweisungen, wählen Sie ein Land und suchen Sie dann die gewünschte Stadt.

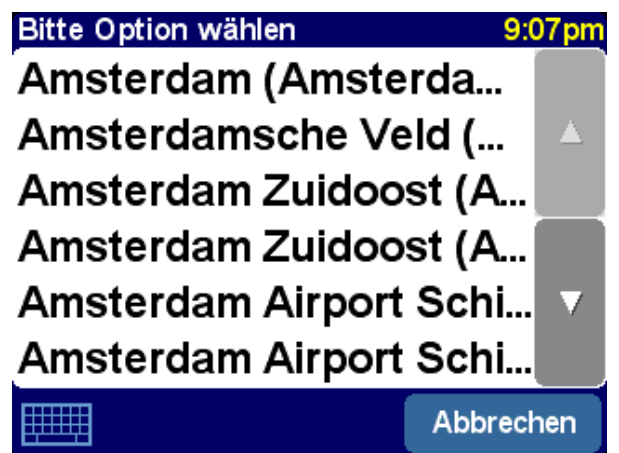

*Einige der angezeigten Übereinstimmungen sind durch '[groß]' oder '[kostenlos]' gekennzeichnet. Das bedeutet, sie sind entweder zu groß, um über GPRS heruntergeladen zu werden, oder sie sind für alle kostenlos (sodass Sie sie nicht unbedingt in der Anfangszeit herunterladen müssen).*

**Tipp**: Stadtpläne können groß sein. Bei größeren Städten empfiehlt es sich, die Karten NICHT direkt auf das Gerät herunterzuladen, da bei der GPRS-Datenübertragung ziemlich hohe Gebühren anfallen können. Es ist besser, diese großen Stadtpläne zuerst auf dem Desktop-Computer herunterzuladen und dann über die normale Verbindung zu übertragen.

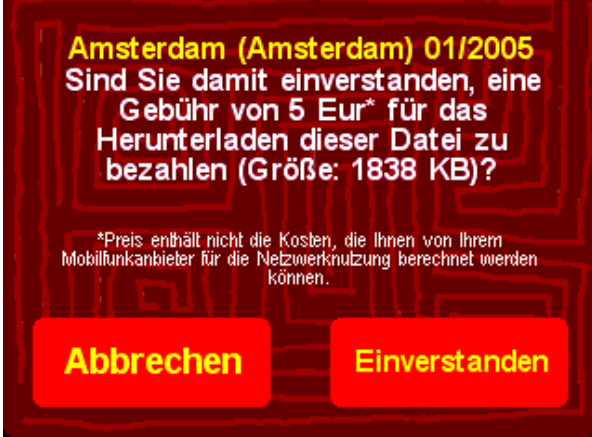

*Hier wird gleich ein Stadtplan heruntergeladen. Beachten Sie, dass Sie gewarnt werden, wenn auf dem Gerät nicht ausreichend Platz zum Herunterladen der gewählten Region oder Stadt zur Verfügung steht.*

Um die neu heruntergeladene Karte zu verwenden, wählen Sie 'Karten verwalten'.

#### **OVI herunterladen**

Das Herunterladen neuer Orte von Interesse erfolgt auf ähnliche Weise. Wählen Sie '**OVI herunterladen**'

. Es werden nur Orte von Interesse aufgeführt, die kostenlos sind, zu Ihrem gekauften System gehören oder in der Anfangszeit kostenlos erhältlich sind.

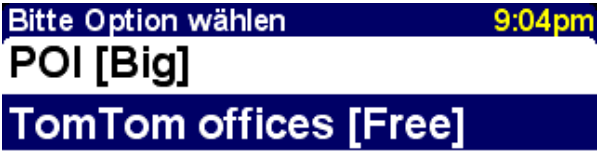

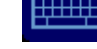

Abbrechen

*Nach dem Herunterladen können Sie zu den neuen Orten von Interesse auf normale Weise navigieren oder sie mit den Optionen 'OVI anzeigen' und 'OVI verwalten' auf den Karten anzeigen.*

#### **Stimme herunterladen**

Das TomTom-System wird mit mehreren Stimmen geliefert, die Sie bei der Navigation unterstützen. Mit TomTom PLUS können Sie neue Stimmen herunterladen, die Ihnen vielleicht besser gefallen (oder einfach nur zum Spaß). Die digitalen Stimmdateien sind relativ groß und sollten deshalb normalerweise nicht direkt über GPRS auf das Gerät heruntergeladen werden. Verwenden Sie stattdessen die schnelle Internetverbindung Ihres Desktop-PC und melden Sie sich unter www.tomtom.com an. Übertragen Sie die Stimmdateien dann mit dem USB-Kabel auf das Gerät. Wählen Sie anschließend 'Stimme ändern', um die neue Stimme bei der Navigation zu verwenden.

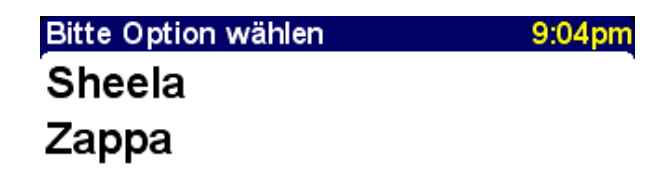

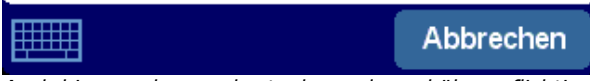

*Auch hier werden nur kostenlose oder gebührenpflichtige Stimmen, die Sie bereits gekauft haben oder die Teil Ihres Bundles sind, aufgeführt.*

#### **Kartenfarben herunterladen**

Das TomTom-System wird mit mehreren verschiedenen Karten- und Navigationsfarbschemas geliefert. Sie ermöglichen eine Anpassung an persönliche Präferenzen, regionale Unterschiede und den Einsatz bei Tag

oder Nacht. Wählen Sie '**Kartenfarben herunterladen**' , um die bei TomTom PLUS verfügbaren zusätzlichen Farbschemas anzuzeigen.

Nachdem Sie die Farbschemas heruntergeladen haben, verwenden Sie 'Kartenfarben ändern', um ein neues Farbschema zu suchen und zu wählen.

#### **Update herunterladen**

Wählen Sie 'Update herunterladen' , um Anwendungsupdates für Ihr TomTom-System zu suchen. Verfügbare Updates müssen eventuell über den Desktop-Computer installiert werden.

#### **Dienstkonto bearbeiten**

Mit der Option 'Dienstkonto bearbeiten' **Konnen Sie die TomTom PLUS-Benutzernamen- und** Kennwortdetails auf dem Gerät aktualisieren, z. B. wenn Sie die Details unter www.tomtom.com geändert haben, um Sie sich besser merken zu können.

**Hinweis**: Die TomTom PLUS-Dienste sind je nach Land unterschiedlich und werden regelmäßig aktualisiert. Bitte sehen Sie regelmäßig unter www.tomtom.com nach, ob es neue gebührenpflichtige Inhalte und Bundle-Angebote gibt.

**Hinweis**: **Bei der Nutzung der TomTom PLUS-Dienste sind Sie für die Gebühren der GPRS-Datenverbindungen auf Ihrem Gerät selbst verantwortlich. Bitte informieren Sie sich bei Ihrem Netzbetreiber über die Gebühren.**

### **Karten**

Die digitalen Karten bilden die Grundlage aller Funktionen des TomTom-Produkts, und bei vielen Funktionen wird der Kartenbrowser verwendet. In diesem Kapitel wird beschrieben, wie Sie sich im Browser bewegen können und wie der Browser zum Festlegen von Zielen und Suchen von Orten benutzt wird.

### **Karte rollen**

Wählen Sie jetzt 'Karte rollen' , um den Kartenbrowser aufzurufen. Die Kartenansicht ist mit einer Papierkarte vergleichbar, d. h. der Norden befindet sich oben, und es werden, wie üblich, Städte, Dörfer, Haupt- und Nebenstraßen, Bahnlinien, Flüsse und Seen angezeigt. Anders als bei Papierkarten können Sie die Karte jedoch vergrößern, verkleinern und den Umfang der angezeigten Details ändern. Sie können außerdem OVI-Kategorien, Verkehrsinformationen (sofern abonniert) und persönliche Einträge, wie Favoriten und Start-/Zielpunkte, einblenden.

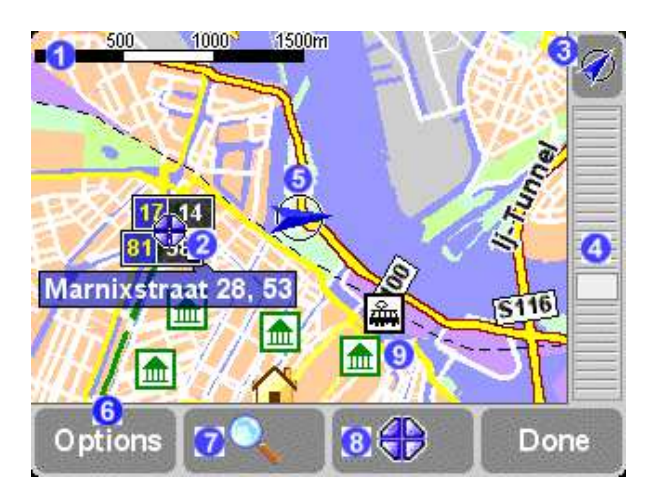

- Die Hauptelemente des Kartenbrowsers sind wie folgt:
- **Maßstableiste**
- 2 Cursorposition
- GPS-Schaltfläche. Damit können Sie die Karte um Ihre aktuelle
- GPS-Position zentrieren.
- **4** Zoomleiste
- **5** Ihre aktuelle GPS-Position
- Optionen-Schaltfläche (unten beschrieben)
- **7** Suchen-Schaltfläche (unten beschrieben)
- Cursor-Schaltfläche (unten beschrieben)

**9** Ein Ort von Interesse. Diese werden Ihren Einstellungen entsprechend angezeigt.

**Hinweis**: Die Karte und die zugehörigen Steuerelemente sehen etwas anders aus, wenn Live-Verkehrsinformationen verwendet werden (gedämpfte Hauptfarben, hervorgehobene Verkehrsvorfälle). Bei TomTom MOBILE und bei Verwendung von TomTom GO mit der Fernbedienung werden nur zwei Schaltflächen angezeigt, 'Optionen' und 'Fertig'. In beiden Fällen werden bei Wahl von 'Optionen' zusätzliche Steuerelemente angezeigt, einschließlich 'Cursor verwenden...' und 'Suchen'.

Sie können die Karte durch Ziehen verschieben, entweder mit dem Finger (TomTom GO-Benutzer), Stift (Navigator-Benutzer) oder mit dem Joystick (TomTom MOBILE-Benutzer). Der Maßstab der Karten wird normalerweise angepasst, z. B. um eine vor kurzem berechnete Route oder die Details einer bestimmten Kreuzung anzuzeigen. Sie können den Maßstab jedoch bei Bedarf selbst ändern. Wenn die Zoomleiste

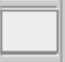

angezeigt wird, ziehen Sie einfach die Steuerung **langsam nach oben oder unten. Die Karte wird** um die aktuelle Cursorposition herum kontinuierlich vergrößert (bei Bewegen der Steuerung nach unten) bzw. verkleinert (bei Bewegen der Steuerung nach oben). Wenn die Zoomleiste nicht angezeigt wird (TomTom MOBILE-Benutzer oder bei Verwendung von TomTom GO mit der optionalen Fernbedienung), drücken Sie 'OK', um auf die Zoomfunktionen zuzugreifen.

**Tipp**: Während Sie die Zoomeinstellung ändern, wird nur eine 'grobe' Kartenvorschau angezeigt. Sobald Sie den Finger vom Display nehmen, wird die Karte mit sämtlichen Details dargestellt.

# **Cursorfunktionen**

Der Cursor **ist das wichtigste Werkzeug im Kartenbrowser. Wählen Sie einen beliebigen Punkt auf der** 

₩ Karte, um den Cursor dorthin zu bewegen. Sie können dann die Cursorfunktion verwenden, um an der Cursorposition verschiedene Vorgänge durchzuführen.

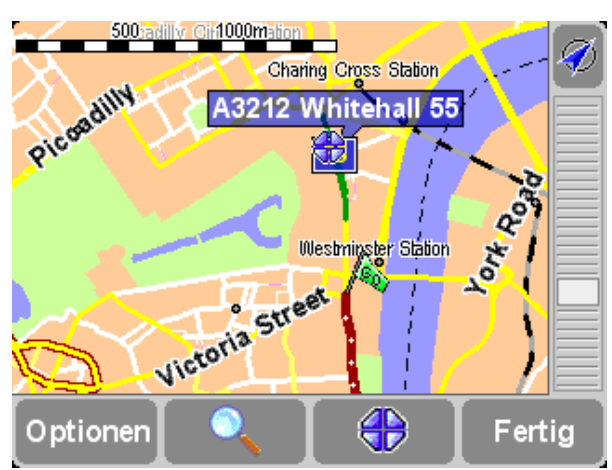

*Nachdem Sie den Cursor positioniert haben, wird der nächstgelegene Straßenabschnitt automatisch grün markiert und beschriftet, wobei auf beiden Seiten des Straßenabschnitts (sofern zutreffend) die erste und letzte Hausnummer angezeigt wird.*

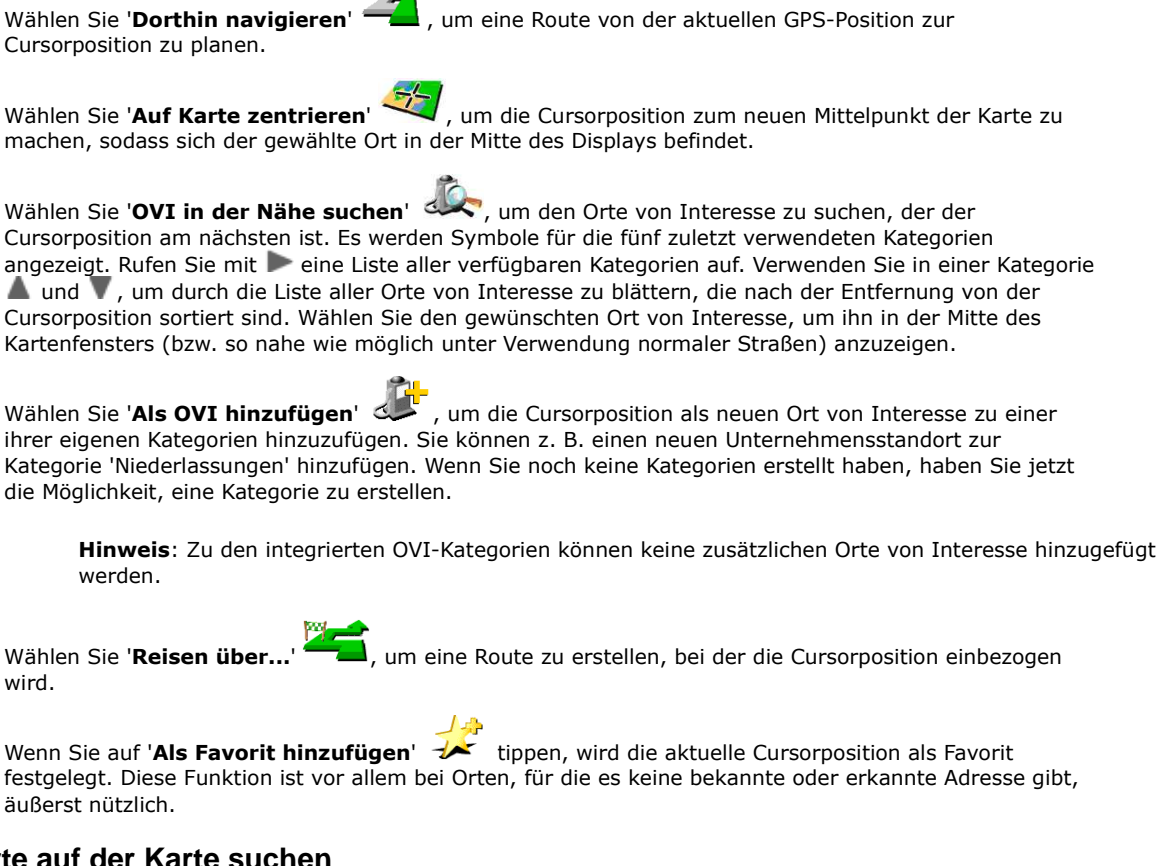

### **Orte auf der Karte suchen**

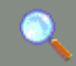

Mit dem Steuerelement ('**Suchen**') können Sie die Karte schnell zu einem bestimmten Ort verschieben (Adresse, letzter Zielpunkt, OVI usw.). Die Karte wird um den gewählten Ort zentriert, und die Zoomebene wird zurückgesetzt, damit der Ort auf einer angemessen hohen Detailstufe angezeigt wird.

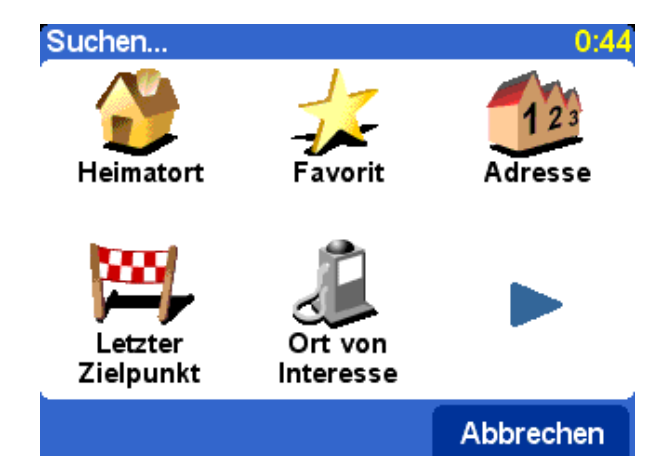

*Die Ortstypen, die gesucht werden können, müssten Ihnen inzwischen bekannt sein. Bitte beachten Sie, dass mit der Option 'Ort von Interesse' Einträge nach der Entfernung von der aktuellen GPS-Position gesucht und sortiert werden, nicht nach der Entfernung von der Kartenmitte oder der Cursorposition. Um nach Orten von Interesse nach der Entfernung von der Cursorposition zu suchen, sehen Sie oben bei 'OVI in der Nähe suchen' im Abschnitt Cursorfunktionen nach.*

### **Kartenoptionen**

Mit der Schaltfläche '**Optionen**' können Sie die Detailstufe der Karte ändern. (Bei Verwendung von TomTom MOBILE oder TomTom GO mit der optionalen Fernbedienung können Sie über 'Optionen' auch auf die Cursor- und Suchfunktionen zugreifen. Bei Wahl von 'Einstellungen ändern' werden die unten stehenden Optionen angezeigt.)

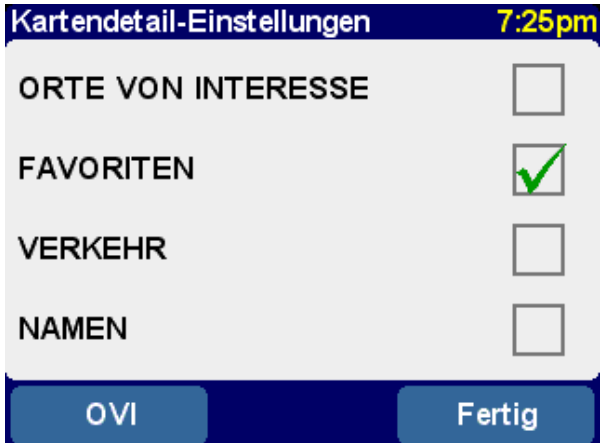

*Die hier gewählten Einstellungen gelten anschließend überall für die Kartenansicht.*

Bei Deaktivieren des Kontrollkästchens '**Namen**' (es ist standardmäßig aktiviert) werden die entsprechenden Stadt- und Bezirksnamen nicht mehr angezeigt. Bei Aktivieren von '**Favoriten**' wird für jeden favorisierten Ort ein gelber Stern angezeigt (nur in der Kartenansicht). Wenn TomTom Traffic eingeschaltet ist, können Sie '**Traffic**' aktivieren, um aktuelle Verkehrsinformationen auf der Karte anzuzeigen (auf der Karte werden dann die Verkehrsvorfälle markiert).

Sie können das Anzeigen der '**Orte von Interesse**' in der Kartenansicht einschalten (oder ausschalten), indem Sie dieses Kontrollkästchen aktivieren. Welche Orte von Interesse angezeigt werden, hängt davon ab, welche Kategorien Sie gewählt haben. Sie können diese Auswahl jetzt treffen, indem Sie die Schaltfläche '**OVI**' verwenden, oder später mit der Option 'OVI verwalten' bei den Einstellungen.

### **Karten wechseln**

Je nachdem, welches Anwendungspaket Sie gekauft haben, ist eventuell mehr als eine Kartendatenbank verfügbar. In diesem Fall können Sie bei den Einstellungen mit Hilfe der Option 'Karten verwalten' die Karten wechseln oder sogar eine neue Karte herunterladen.

# **Einstellungen**

**Über die 'Einstellungen' können Sie das Aussehen und Verhalten des TomTom-Systems Ihren Wünschen entsprechend anpassen. Um sich alle in diesem Kapitel beschriebenen** Optionen anzusehen, zeigen Sie die verschiedenen Seiten mit **an.** 

**Hinweis**: Die bei manchen Einstellungen angezeigten Symbole ändern sich je nach dem aktuellen Status der

Einstellung. Bei Wahl von '**Ton ausschalten' XXX** werden z. B. die gesprochenen Anweisungen deaktiviert.

Daraufhin ändern sich die Option und das Symbol zu '**Ton einschalten'** (1), damit erkennbar ist, welcher Vorgang bei Wahl dieser Option durchgeführt wird.

### **Nachtfarben/Tagesfarben verwenden**

Normalerweise werden leuchtende Farben mit hohem Kontrast verwendet, damit die Karten auch bei Sonnenschein deutlich zu erkennen sind. Wenn es draußen dunkel ist, können Sie '**Nachtfarben**

**verwenden' . Die Navigationsansicht wird dann (standardmäßig) in dunklen und gedämpften** Farben angezeigt, die Ihre Nachtsicht nicht beeinträchtigen. Außerdem ändert sich die Einstellung zu

'**Tagesfarben verwenden**' . Wählen Sie diese Option, um wieder das ursprüngliche Farbschema zu verwenden.

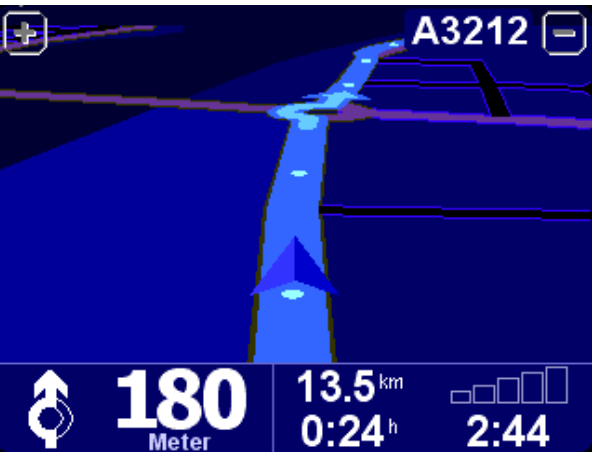

*Das sind die Standard-Nachtfarben. Sie können jedoch mit der Einstellung 'Kartenfarben ändern' ein beliebiges Farbschema zur Verwendung bei Tag oder Nacht wählen.*

# **3D-Anzeige deaktivieren/3D-Anzeige aktivieren**

Sie können von der 3D-Hauptnavigationsansicht, in der die Karten, Routen und Orte von Interesse aus der Sicht des Fahrers angezeigt werden, in eine konventionellere Ansicht wechseln. Wählen Sie

'**3D-Anzeige deaktivieren' , um** zu einer flachen Kartendarstellung zu wechseln, die ständig gedreht wird, sodass Ihre aktuelle Fahrtrichtung immer nach oben ausgerichtet ist. Wählen Sie

'**3D-Ansicht aktivieren' (200**, um zur ursprünglichen Ansicht zurückzukehren.

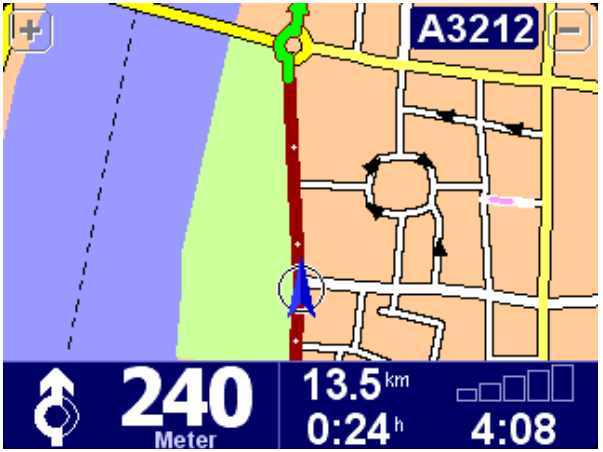

*Neben der hier abgebildeten alternativen Ansicht gibt es auch eine einfache 'schematische' Ansicht.*

# **Kartenanzeige deaktivieren/Kartenanzeige aktivieren**

Die Hauptkartenansicht kann über einer angegebenen Geschwindigkeit aus Sicherheitsgründen durch eine 'schematische' Ansicht ersetzt werden, die auf die nächste Fahranweisung ausgerichtet ist. Sie können

diese Funktion mit der Option '**Kartenanzeige deaktivieren**' wählen. Wählen Sie 'Über best. Geschwind.', um eine Höchstgeschwindigkeit anzugeben, oder 'Immer', damit die schematische Ansicht

bei allen Geschwindigkeiten angezeigt wird. Wählen Sie '**Kartenanzeige aktivieren**' , damit immer die Karte angezeigt wird.

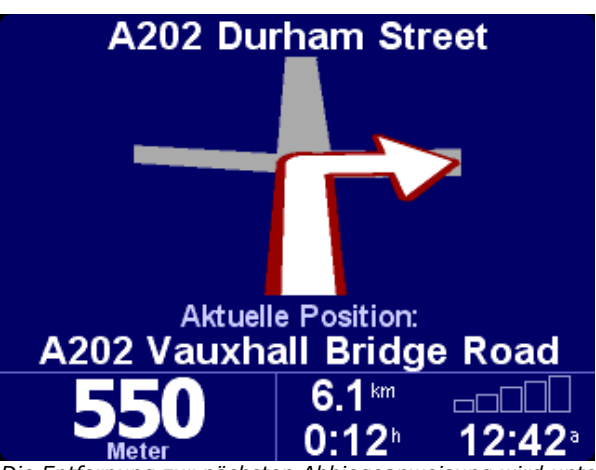

*Die Entfernung zur nächsten Abbiegeanweisung wird unten links am Display angezeigt.*

### **OVI ausblenden/OVI anzeigen**

Mit Hilfe der Einstellung 'OVI verwalten' können Sie festlegen, dass nur bestimmte Kategorien der Orte von Interesse (OVI) in der Navigations- und Kartenansicht angezeigt werden. Wenn Sie die Kategorien sorgfältig durchgesehen und die von Ihnen gewünschten Kategorien ausgewählt haben, können Sie in der

Hauptnavigationsansicht alle auf einmal ausblenden, indem Sie '**OVI ausblenden**' wählen. Um sie

wieder einzublenden, wählen Sie '**OVI anzeigen**' .

# **Ton ausschalten/Ton einschalten**

Mit der Option '**Ton ausschalten' AM** können Sie die Stimme, die die Navigationsanweisungen erteilt, ausschalten. Dies wird während der Navigation durch das Symbol in der unteren linken Ecke des Displays angezeigt. Um die gesprochenen Anweisungen wieder einzuschalten, wählen Sie '**Ton einschalten**' .

Verwenden Sie 'Lautstärkeneinstellungen', um die Lautstärke der gesprochenen Anweisungen zu ändern. Über die Einstellung 'Sprache wechseln' können Sie eine andere Stimme (d. h. Geschlecht und/oder Sprache) wählen.

# **Lautstärkeneinstellungen**

Mit 'Lautstärkeneinstellungen' X<sup>III</sup>können Sie die Lautstärke der gesprochenen Anweisungen ändern. Die gewünschte Lautstärke kann auf der Gleitskala in Schritten von 5 % eingestellt werden. Die '**Test**'-Funktion ermöglicht es Ihnen, die Lautstärke vor Fahrtbeginn richtig einzustellen.

'**Lautstärke an Geschwindigkeit anpassen**' ist eine weitere nützliche Option. Damit werden die gesprochenen Anweisungen lauter, wenn die Fahrgeräusche zunehmen, und sind am leisesten, wenn Sie stillstehen.

### **Favoriten verwalten**

Verwenden Sie '**Favoriten verwalten' XXX**, wenn Sie nach einiger Zeit nicht mehr benötigte Favoriten löschen möchten. Die Favoriten können bei Bedarf auch umbenannt werden. Verwenden Sie  $\blacksquare$  und  $\blacksquare$ , um durch die Liste zu blättern, und wählen Sie den zu ändernden oder zu löschenden Favoriten.

Sie können eine Sicherungskopie Ihrer Favoriten erstellen, indem Sie das TomTom-System an Ihren PC oder Mac anschließen. Näheres hierzu finden Sie unter 'Anschließen an den PC'.

**Hinweis**: Wenn Sie noch keine Favoriten hinzugefügt haben, ist das Symbol 'Favoriten verwalten' abgeblendet und nicht verfügbar.

**Tipp**: Um den Ort eines Favoriten zu ändern, löschen Sie den aktuellen Favoriten und erstellen einen neuen Favoriten mit dem richtigen Ort. Siehe Favoriten.

### **Heimatort ändern**

Mit der Option '**Heimatort ändern' 198** können Sie Ihren Heimatort jederzeit festlegen oder ändern. Den Heimatort können Sie dann später als Startpunkt oder Zielpunkt wählen.

**Tipp**: Der 'Heimatort' muss nicht unbedingt Ihr wirklicher Wohnsitz sein. Legen Sie als Heimatort den Ort fest, der im Mittelpunkt Ihrer Fahrten steht, z. B. Ihr Büro.

### **Karten verwalten**

Wenn Sie Karten eines anderen Landes oder einer anderen Region installiert haben, ist die Einstellung

'**Karten verwalten'** aktiviert. Wählen Sie '**Karte wechseln'** , um zu einer anderen verfügbaren Karte zu wechseln. Die zurzeit verwendete Karte ist gelb markiert. Wählen Sie die Karte, die Sie als Nächstes verwenden möchten.

**Tipp**: Wenn Sie zu einer Karte auf einer anderen Speicherkarte wechseln möchten, nehmen Sie die derzeitige Speicherkarte heraus und stecken Sie die neue Speicherkarte ein. (Das gilt nicht für GO 700, da dieses Gerät über eine Festplatte verfügt.)

Wählen Sie 'Karte herunterladen' (um zusätzliche Karten über die optionale GPRS-Handy-Verbindung direkt von TomTom zu kaufen. Befolgen Sie einfach die Anweisungen, um die Region oder Stadt zu wählen, für die Sie eine Karte kaufen möchten. Beachten Sie, dass Ihnen Ihr Netzbetreiber den Herunterladevorgang zum normalen GPRS-Tarif in Rechnung stellen wird, und dass TomTom nicht für etwaige zusätzliche Gebühren verantwortlich ist.

Unter Anschließen an den PC finden Sie auch Anweisungen für das Laden neuer Karten von der CD.

#### **OVI verwalten**

Die Einstellung 'OVI verwalten' **die ist sozusagen die 'Steuerzentrale'** für Orte von Interesse und ihre Kategorien. Es ist einfach, eigene neue Kategorien zu erstellen (z. B. 'Büro', 'Gärtnereien', 'Kunde X'), und dann relevante Orte von Interesse hinzuzufügen, die in Sekundenschnelle zu Routen oder Reiserouten hinzugefügt werden können.

Sie können neue Orte von Interesse zu Kategorien hinzufügen, die Sie selbst erstellt haben. Verwenden

Sie zuerst '**OVI-Kategorie hinzufügen**' und wählen Sie dann '**OVI hinzufügen**' . Sie werden aufgefordert, eine Kategorie zu wählen (bzw. eine Kategorie hinzuzufügen), und dann einen Ort auf die normale Weise zu wählen.

In der Hauptnavigationsansicht und in allen Kartenansichten können Sie wählen, welche OVI-Kategorien

angezeigt werden, indem Sie '**OVI (de-) aktivieren**' wählen. Aktivieren Sie einfach die anzuzeigenden Kategorien.

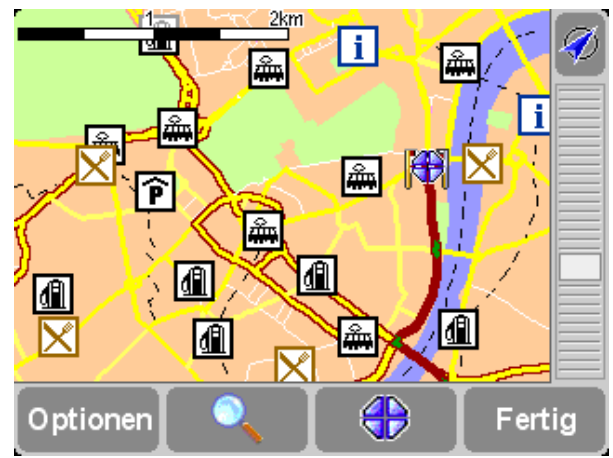

*Die Orte in den gewählten Kategorien werden auf der Karte (und in der Navigationsansicht) eingezeichnet. Jeder Ort von Interesse wird durch ein eigenes Symbol dargestellt.*

**Tipp**: Mit 'OVI ausblenden/OVI anzeigen' in der Navigationsansicht oder 'Kartenoptionen' im Kartenbrowser können Sie festlegen, ob Orte von Interesse angezeigt werden sollen oder nicht. Auf diese Weise können die gewählten OVI-Kategorien permanent aktiviert werden.

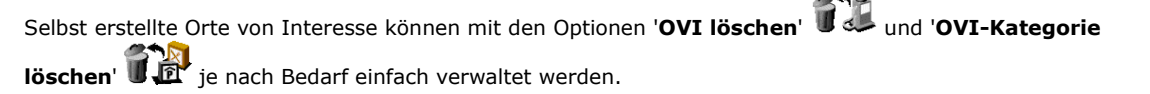

Sie können auf Wunsch festlegen, dass Sie akustisch und visuell informiert werden, wenn Sie sich einem OVI aus einer bestimmten Kategorie nähern. Das ist nützlich, wenn Sie z. B. eine Tankstelle, ein Hotel oder einen Geldautomaten suchen. Um eine Warnung festzulegen (es sind beliebig viele möglich),

verwenden Sie '**In der Nähe des OVI warnen**' . Sie werden aufgefordert, eine Kategorie zu wählen (Kategorien, für die bereits eine Warnung festgelegt wurde, erscheinen am Listenanfang). Legen Sie dann unter 'Warnen, wenn näher als' eine Entfernung fest (siehe unten).

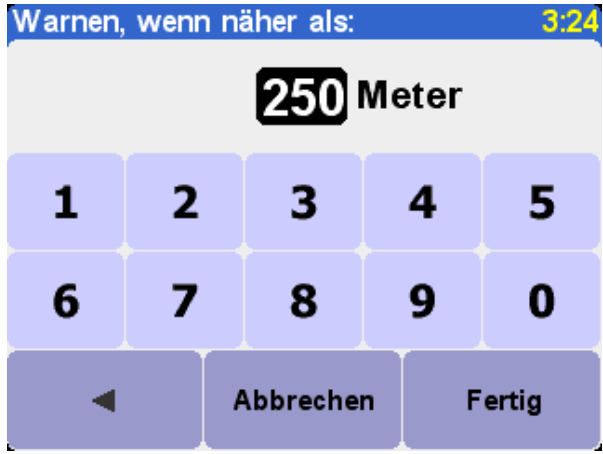

*250 m ist ein guter Standardwert. Eventuell muss ein größerer oder kleinerer Wert festgelegt werden, je nachdem, ob Sie auf etwas Großes (z. B. ein Flughafen oder eine Sehenswürdigkeit) oder etwas Kleines (z. B. ein Geldautomaten) hingewiesen werden möchten.*

Sie können für jede OVI-Kategorie eine andere akustische Warnung festlegen. Blättern Sie mit <und durch die verschiedenen verfügbaren Warntöne und verwenden Sie 'Wählen', um den geeignetsten Warnton festzulegen. Aktivieren Sie zum Schluss gegebenenfalls 'Nur warnen, wenn auf Route'.

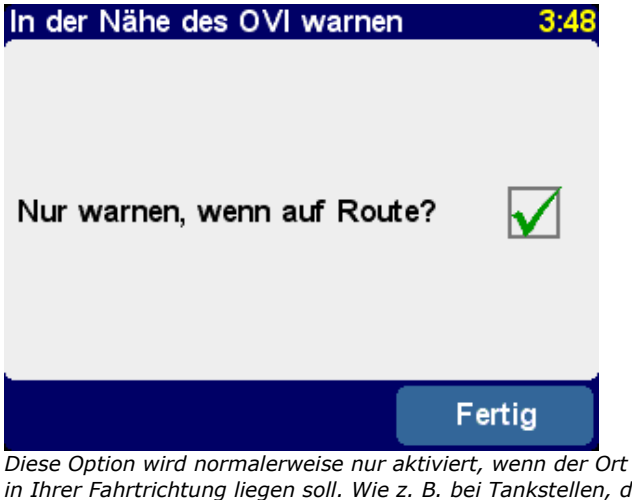

*Diese Option wird normalerweise nur aktiviert, wenn der Ort von Interesse an der Straße und in Ihrer Fahrtrichtung liegen soll. Wie z. B. bei Tankstellen, da es keinen Zweck hat, Sie auf Tankstellen hinzuweisen, die sich auf der gegenüberliegenden Fahrbahn oder in einer Parallelstraße befinden.*

# **Statusleisten-Einstellungen**

Wählen Sie '**Statusleisten-Einstellungen' (2008**, um die am unteren Rand der Navigationsansicht angezeigten Informationen zu ändern. Sie können zum Beispiel festlegen, dass anstatt der verbleibenden Zeit die Ankunftszeit angezeigt wird. Im Allgemeinen gilt, je weniger Elemente aktiviert werden, desto größer und deutlicher ist das Layout der Statusleiste.

### **Uhr einstellen (nur TomTom GO-Benutzer)**

Die Uhr von TomTom GO wird beim ersten Starten des Geräts eingestellt. Sie können diese jedoch

jederzeit umstellen, indem Sie auf '**Uhr einstellen**' tippen. Nachdem Sie das gewünschte

Zeitformat gewählt haben, stellen Sie die angezeigten Stunden und Minuten mit **Australianussen Steiter** (oberhalb und unterhalb der Ziffern) ein. Wenn Sie das entsprechende Format gewählt haben, können Sie auf das Symbol '**AM**' oder '**PM**' tippen, um zwischen vormittags und nachmittags/abends zu wechseln.

**Tipp**: Wenn Sie sich mit TomTom GO bei klarem Himmel im Freien befinden, können Sie auf die Schaltfläche 'Sync' tippen, damit die Uhrzeit automatisch über die GPS-Satelliten eingestellt wird. Je nachdem, in welcher Zeitzone Sie sich befinden, müssen Sie eventuell die Stunden ändern.

# **Screen drehen**

Wenn es Ihre Anbringung des TomTom-Systems erfordert, können Sie mit der Einstellung '**Screen**

drehen' das Display drehen. Jedesmal, wenn Sie diese Einstellung wählen, wird das Display weiter gedreht, bis es sich wieder in der ursprünglichen Ausrichtung befindet.

# **Kartenfarben ändern**

Wählen Sie '**Kartenfarben ändern' (Compartentatoren siehen alternatives Farbschema für die Karten des TomTom-**Systems zu wählen (einige davon sind vor allem zur Verwendung bei Nacht geeignet). Zeigen Sie mit und **die verschiedenen 'Tagesfarbschemas' an, und verwenden Sie 'Wählen', wenn Sie mit dem** angezeigten Schema zufrieden sind. Wiederholen Sie das Verfahren bei den verschiedenen 'Nachtfarbschemas'.

Wenn Sie beim normalen Gebrauch zwischen Tages- und Nachtfarben wechseln möchten, sehen Sie unter 'Nachtfarben verwenden' nach.

### **Helligkeit ändern (nur TomTom GO-Benutzer)**

Wählen Sie '**Helligkeit ändern'** <sup>-</sup> <sup>1</sup> um die Helligkeit der Hintergrundbeleuchtung von TomTom GO einzustellen. Damit Sie die Helligkeit nicht mehrmals täglich verändern müssen, gibt es für die Tages- und Nachtfarbschemas jeweils einen Schieberegler. Bei den Tagesfarben wird die Helligkeit z. B. wahrscheinlich ziemlich hoch eingestellt und bei den Nachtfarben ziemlich niedrig.

Um die Einstellungen zu ändern, tippen Sie auf eine beliebige Stelle der Schieberegler oder ziehen Sie die Schieberegler mit dem Finger.

# **Planungseinstellungen**

Wählen Sie '**Planungseinstellungen' (Wahlen, um festzulegen, wie Routen berechnet werden sollen.** Wenn Sie oft auf unterschiedliche Weise unterwegs sind, können Sie 'Bei Planung fragen' aktivieren. Wählen Sie ansonsten eine der anderen Optionen. 'Fußgänger-Routen', 'Fahrrad-Routen' und Routen für 'Begrenzte Geschwindigkeit' wurden bereits unter 'Erweiterte Planung' beschrieben.

### **Maut-Einstellungen**

'**Maut-Einstellungen**' ermöglicht es Ihnen, festzulegen, wie das TomTom-System bei der Routenberechnung mit Mautstraßen umgehen soll. Wählen Sie '**Mautstraßen immer vermeiden**', um sie bei zukünftigen Routen automatisch auszuschließen, und wählen Sie '**Mautstraßen nie vermeiden**', damit die beste Route ungeachtet etwaiger Mautgebühren berechnet werden kann. Sie können jedoch auch einfach die Standardeinstellung '**Im Einzelfall fragen**' beibehalten.

### **Kompass-Einstellungen**

Wenn in der Navigationsansicht ein Kompass angezeigt werden soll, verwenden Sie '**Kompass-**

**Einstellungen**' , um einen Kompasstyp zu wählen.

Bitte geben Sie den gewünschten Kompasstyp an

Kompass-Einstellungen

● Keinen Nach oben fahren Oben Norden

**Entfernung zum Ziel** 

Fertig

*'Nach oben fahren' funktioniert wie ein echter (am Armaturenbrett angebrachter) Kompass, bei dem der Pfeil immer nach Norden weist. Bei 'Oben Norden' verändert sich die Position des Kompasses nicht, und der Pfeil zeigt die aktuelle Fahrtrichtung an. Bei 'Entfernung zum Ziel' wird ganz einfach die relative Richtung und Entfernung zum Ziel angegeben.*

# **Stimme ändern**

Mit der Option '**Stimme ändern**' können Sie die für die Routenanweisungen verwendete Stimme jederzeit ändern. Zeigen Sie mit wund bei die verschiedenen Stimmen und Sprachen an. Wählen Sie '**Test**', um eine Sprachprobe anzuhören. Verwenden Sie '**Wählen**', wenn Ihnen die markierte Stimme gefällt.

**Hinweis**: Bei den meisten Sprachen gibt es mehr als eine mögliche Stimme. Sehen Sie unter 'Lautstärkeneinstellungen' nach, wenn Sie die Lautstärke der gesprochenen Anweisungen ändern möchten.

### **Sprache wechseln**

Mit der Option '**Sprache wechseln**' können Sie die zum Anzeigen von Text, Anweisungen und Menüoptionen am Display verwendete Sprache ändern. Wählen Sie einfach die gewünschte Sprache.

### **Einheiten festlegen**

Mit der Einstellung 'Einheiten festlegen' können Sie die bevorzugten Maßeinheiten jederzeit ändern. Es werden dann nacheinander drei Fragen angezeigt (für Entfernungen, Zeiten und Längengrade/Breitengrade). Wählen Sie einfach bei jeder Einheit das bevorzugte Format und wählen Sie dann jeweils '**Fertig**'.

### **Bedienung mit linker Hand (nicht TomTom MOBILE)**

Wenn Sie Linkshänder sind, empfiehlt es sich, die Option '**Bedienung mit linker Hand**' zu wählen, damit Bildlauf-Steuerelemente, die Karten-Zoomsteuerung und die Schaltflächen 'Fertig' und 'Abbrechen' wenn möglich an der linken Seite des Displays angeordnet werden. Sie können dann bequemer auf diese Elemente tippen, ohne dass Ihre linke Hand das Display verdeckt. Um die ursprüngliche Anordnung der Schaltflächen wiederherzustellen, wählen Sie die Einstellung '**Bedienung**

#### **mit rechter Hand**'

| Symbol wählen     |                                                  | 1:39 |
|-------------------|--------------------------------------------------|------|
| <b>Markierung</b> |                                                  |      |
|                   |                                                  |      |
|                   |                                                  |      |
|                   |                                                  |      |
|                   |                                                  |      |
|                   |                                                  |      |
| Abbrechen         | Radionung des TemTem Custeme mit der linken Hand |      |

*Bedienung des TomTom-Systems mit der linken Hand*

### **Tastatur-Einstellungen**

Mit der Option '**Tastatur-Einstellungen**' können Sie die Größe (klein oder groß) der am Display zur Text- und Zahleneingabe abgebildeten Tastatur wählen (bei der kleineren Version ist mehr Platz für die Listenelemente). Außerdem können Sie unter dem alphabetischen (ABCD), Schreibmaschinen- (QWERTY) und französischen (AZERTY) Layout wählen.

### **Namenseinstellungen**

Mit 'Namenseinstellungen' können Sie die Art und Weise, wie Straßennamen auf der Karte angezeigt werden, ändern. Es werden vier Kontrollkästchen angezeigt:

#### **Hausnummern voranstellen**

Wenn Sie dies aktivieren, wird bei Adressen die Hausnummer vor dem Straßennamen angezeigt, z. B. '112 Oxford Street' anstatt 'Oxford Street 112'.

### **E-Straßen nicht hervorheben** Wenn Sie dies aktivieren, wird die örtliche Straßennummerierung vor der europäischen angegeben, d. h.

.

'A10/E35' anstatt 'E35/A10'.

#### **Straßennamen auf Karte anzeigen**

Wenn Sie dies aktivieren, werden die Namen der Haupt- und Nebenstraßen während der Fahrt auf der Karte angezeigt, sofern es der aktuelle Kartenmaßstab und der verfügbare Platz erlauben.

#### **Nächste Autobahn anzeigen**

Wenn Sie dies aktivieren, wird der Name der nächsten Autobahn angezeigt, nach der Sie Ausschau halten sollten. Er wird in der oberen rechten Ecke des Displays angezeigt.

### **Tipps ausblenden/anzeigen**

Die gelegentlich angezeigten Tipps sind für Sie hoffentlich hilfreich (jeder Tipp wird nur einmal und an der passenden Stelle angezeigt). Wenn Sie jedoch lieber keine Tipps sehen möchten, können Sie sie mit

'**Tipps ausblenden**' deaktivieren. Um sie wieder anzuzeigen, wählen Sie '**Tipps anzeigen**'

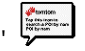

### **Bluetooth deaktivieren/aktivieren (nicht TomTom MOBILE)**

Wenn Sie das TomTom-System in ein Krankenhaus, Flugzeug oder einen anderen Ort mitnehmen, an dem

Funkverbindungen nicht zulässig sind, verwenden Sie die Einstellung '**Bluetooth deaktivieren**' .

Wenn Sie Bluetooth wieder verwenden möchten, wählen Sie einfach '**Bluetooth aktivieren**' .

**Tipp**: Die Deaktivierung des Bluetooth-Funksenders im Gerät trägt auch zur Verlängerung der Akkulebensdauer bei, wenn das Gerät gerade nicht an eine Ladequelle angeschlossen ist.

### **Version anzeigen**

Wählen Sie 'Version anzeigen' Version die genaue Version Ihres TomTom-Systems herauszufinden. Wählen Sie '**Copyright**', um die urheberrechtlichen Informationen anzuzeigen.

### **Docking-Einstellungen (nur TomTom GO-Benutzer)**

Wenn Sie das Professional Docking Kit installiert haben, wählen Sie 'Docking-Einstellungen'<sup>N</sup> 3. Sie können dann festlegen, ob bei TomTom GO die Nachtansicht mit dem Einschalten der Scheinwerfer verbunden werden soll, und ob das Autoradio unterbrochen werden soll, während die Routenanweisungen erteilt werden.

### **ASN deaktivieren/aktivieren (nur GO 700- und GO 500-Benutzer)**

TomTom GO ermöglicht eine ununterbrochene Navigation, selbst wenn für kurze Zeit kein richtiger GPS-Empfang möglich ist, z. B. in Tunnels. Das wird durch ein Sensorsystem erreicht, das so genannte ASN (Assisted Satellite Navigation), das Ihre Bewegungen misst. Wenn Sie neugierig sind, wie es

funktioniert, probieren Sie es aus. Schalten Sie das System mit 'ASN deaktivieren' **AN** aus, während Sie keinen GPS-Empfang haben. Schalten Sie ASN dann wieder ein (Standardeinstellung) und vergleichen

Sie die Ergebnisse miteinander. Wählen Sie '**ASN aktivieren**' , um ASN wieder einzuschalten.

# **Anschließen an den PC**

**Um Ihr TomTom-System optimal nutzen zu können, können Sie es an Ihren PC oder Mac anschließen. Dann können Sie Ihre Favoriten und Einstellungen sichern (und wiederherstellen), neue Karten laden und neue Navigationsstimmen installieren.**

Stecken Sie den kleineren Stecker des USB-Datenkabels in den Anschluss an der Rückseite von TomTom GO. Stecken Sie den größeren USB-Stecker in einen freien Anschluss an Ihrem Windows-PC oder Mac.

**Hinweis**: Während TomTom GO an den PC angeschlossen ist (es wird von Windows als 'Massenspeichergerät' erkannt), können Sie GO nicht zur Routenplanung verwenden. Sobald GO vom PC getrennt wird, kann es wieder normal verwendet werden.

Legen Sie die TomTom GO-Installations-CD in das CD/DVD-Laufwerk des PC ein. Das Setup-Programm sollte daraufhin automatisch gestartet werden.

**Tipp**: Wenn der PC so konfiguriert ist, dass CDs nicht automatisch ausgeführt werden, zeigen Sie die TomTom GO-CD mit 'Arbeitsplatz' (oder Windows Explorer) an und doppelklicken dann auf die Datei 'Setup'.

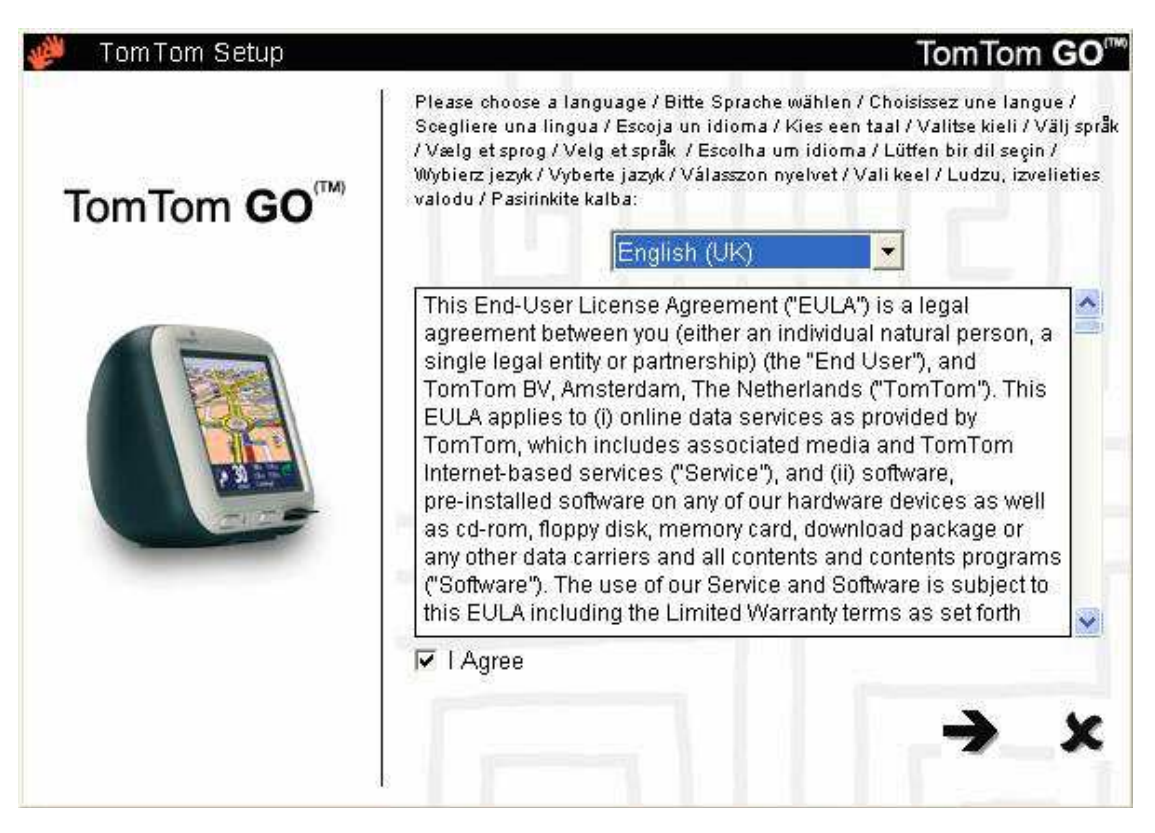

### **Sichern**

Wählen Sie '**Einstellungen sichern/wiederherstellen**', um eine Sicherungskopie Ihres Heimatorts, Ihrer Favoriten und der Einstellungen des TomTom-Systems zu erstellen. Falls Probleme auftreten, können sie auf dem Gerät wiederhergestellt werden. Damit sparen Sie viel Zeit und müssen sich nicht die Mühe machen, alles wieder einzurichten.

### **Stimmen und andere Extras**

Sie können zusätzliche Stimmen hinzufügen, indem Sie '**Zusätzliche Funktionen hinzufügen/entfernen**' und dann '**Eine Sprachaufforderung hinzufügen**' wählen, vorausgesetzt, es ist genügend Platz auf der Speicherkarte vorhanden. Verwenden Sie '**Eine Sprachaufforderung entfernen**' zum Löschen einer nicht mehr benötigten Stimme, um Platz zu sparen.

Mit der Option 'Kostenlose Demos usw. installieren' werden Sie online zu www.tomtom.com geführt.

### **Andere Wahlmöglichkeiten**

Die Bedeutung der übrigen Optionen, '**Produkthandbuch lesen**', '**www.tomtom.com besuchen**' und '**Beenden**', dürfte ohne weitere Erklärung verständlich sein.

### **Mit Handy verbinden (nur GO 500- und GO 700-Benutzer)**

Wenn Sie ein Bluetooth-fähiges Handy besitzen, können Sie TomTom GO 700 oder GO 500 als Freisprechanlage verwenden. Einige Funktionen hängen von den Fähigkeiten des Handys ab, normalerweise sind jedoch folgende Funktionen verfügbar:

- Annahme eingehender Anrufe durch einmaliges Tippen auf das TomTom GO-Display
- Anzeige und Lesen neu eingegangener SMS-Nachrichten, wiederum durch einmaliges Tippen auf das Display
- Wählen von Telefonnummern, wobei die auf der Handy-SIM-Karte gespeicherten Kontaktdetails abgerufen werden können
- Abrufen des Anrufverlaufs, der Kontakt-Telefonnummern und SMS-Nachrichten vom Handy

**Hinweis**: Unter www.tomtom.com finden Sie eine Liste der kompatiblen Bluetooth-fähigen Handys.

Da Sie TomTom GO zum ersten Mal mit Ihrem Handy verwenden, sind einige Schritte erforderlich, um die beiden Geräte zu 'paaren', d. h. eine Verbindung herzustellen.

- 1. Wählen Sie zuerst '**Handy**' .
- 2. Wählen Sie 'Mit Handy verbinden' **1989**. TomTom GO sucht daraufhin Ihr Handy.
- 3. Wählen Sie Ihr Handy in der angezeigten Liste.
- 4. Wenn Sie gefragt werden, ob eine Verbindung hergestellt werden soll, geben Sie auf dem Handy den Passcode (Kennwort) '0000' ein.
- Sie werden dann gefragt, ob Sie eine drahtlose Internetverbindung einrichten möchten. Das ist 5. erforderlich, wenn Sie den TomTom PLUS-Service verwenden möchten.
- Schließlich können Sie Ihr Telefonbuch auf TomTom GO kopieren. Während dieses Vorgangs können die 6. Freisprechfunktionen nicht verwendet werden.

**Tipp**: Um in Zukunft eine automatische Verbindung zuzulassen, machen Sie TomTom GO auf Ihrem Handy zu einem 'vertrauenswürdigen' Gerät. Näheres finden Sie im Handy-Handbuch.

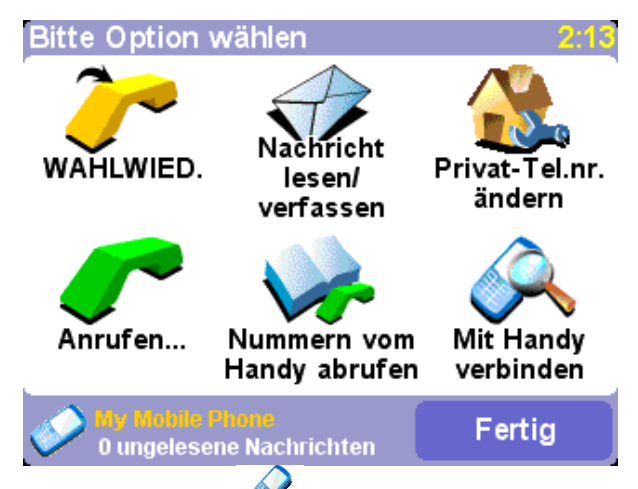

*Wählen Sie 'Handy' , um dieses Menü für den Freisprechbetrieb anzuzeigen. Beachten Sie, dass unten auf jeder Handy-bezogenen Anzeige die Anzahl der ungelesenen SMS-Nachrichten steht.*

**Hinweis**: Die Verbindung zu Ihrem Handy wird auch bei der Kommunikation mit unserem Internet-basierten TomTom PLUS-Service über GPRS verwendet.

### **Anrufen**

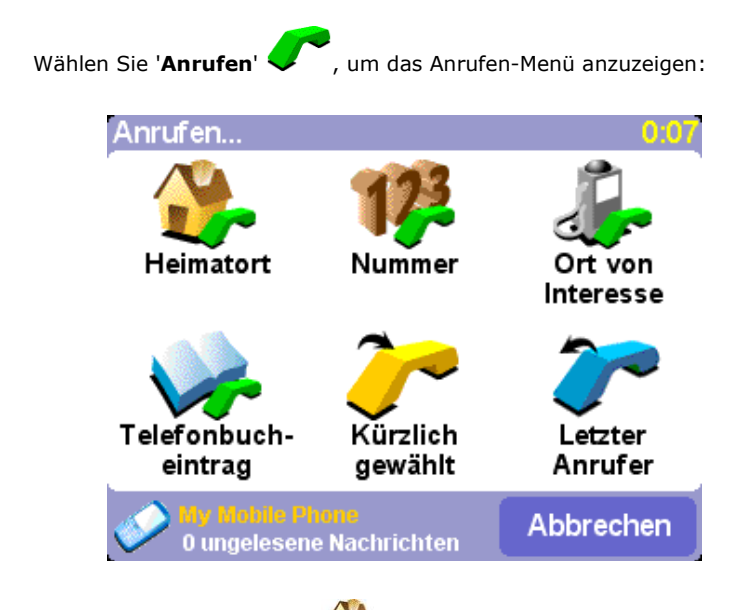

Tippen Sie auf '**Heimatort**' , um die Nummer anzurufen, die Sie als Privat-Telefonnummer festgelegt haben. Wenn diese Option abgeblendet ist, bedeutet es einfach, dass Sie unter 'Heimatort' noch keine Nummer eingegeben haben.

Tippen Sie auf '**Nummer' VVC**, um über die Freisprechanlage anzurufen. Tippen Sie die gewünschte Nummer auf der am Display angezeigten Tastatur ein. Mit **bei können Sie eine falsch eingegebene Ziffer** löschen.

Tippen Sie auf 'Telefonbucheintrag' **Volland Sie wissen**, dass sich die Nummer bereits im Telefonbuch von TomTom GO befindet (weil sie bereits vom Handy oder dem SIM-Kartenspeicher übertragen wurde).

Tippen Sie auf '**Ort von Interesse**' , wenn Sie die Telefonnummer eines lokalen Orts von Interesse anrufen möchten. Bei vielen integrierten OVI ist eine Telefonnummer aufgeführt. Auf diese Weise können Sie mit dem OVI sehr schnell Kontakt aufnehmen. Sie können z. B. bei einer Sehenswürdigkeit vorher anrufen, um die Öffnungszeiten herauszufinden.

**Tipp**: Bei Orten von Interesse, für die eine Telefonnummer gespeichert ist, wird ein grünes Telefonsymbol abgebildet.

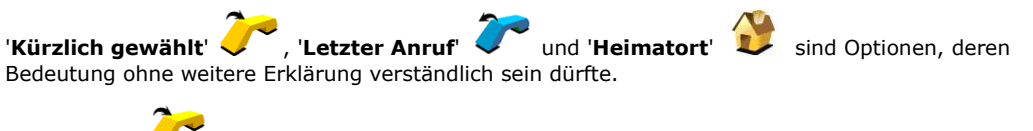

Nummer erneut.

'Wahlwied.' im Hauptmenü für den Freisprechbetrieb wählt einfach die zuletzt angerufene

#### **Eingehende Anrufe**

Wenn Sie während der Navigation einen Anruf erhalten, können Sie ihn durch einmaliges Tippen auf das GO-Display annehmen:

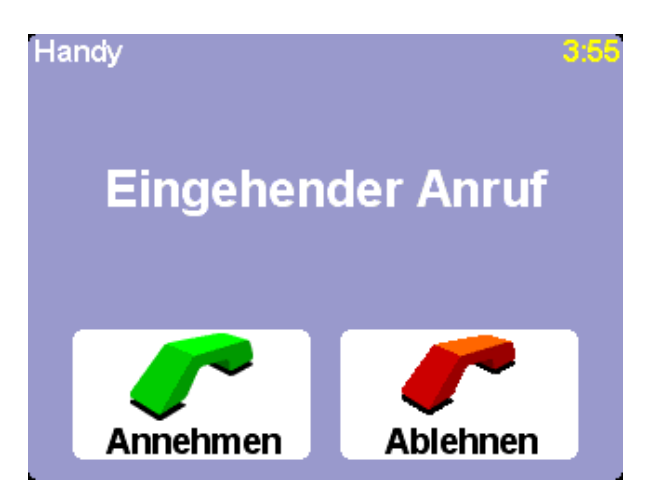

### **Textnachrichten**

**Hinweis**: TomTom GO kann nur SMS-Nachrichten senden und empfangen. Multimedia Messaging (MMS) oder E-Mails werden nicht unterstützt.

**Hinweis**: Bitte verwenden Sie die Textnachrichtenfunktionen nicht während des Fahrens. Halten Sie bitte vorher an.

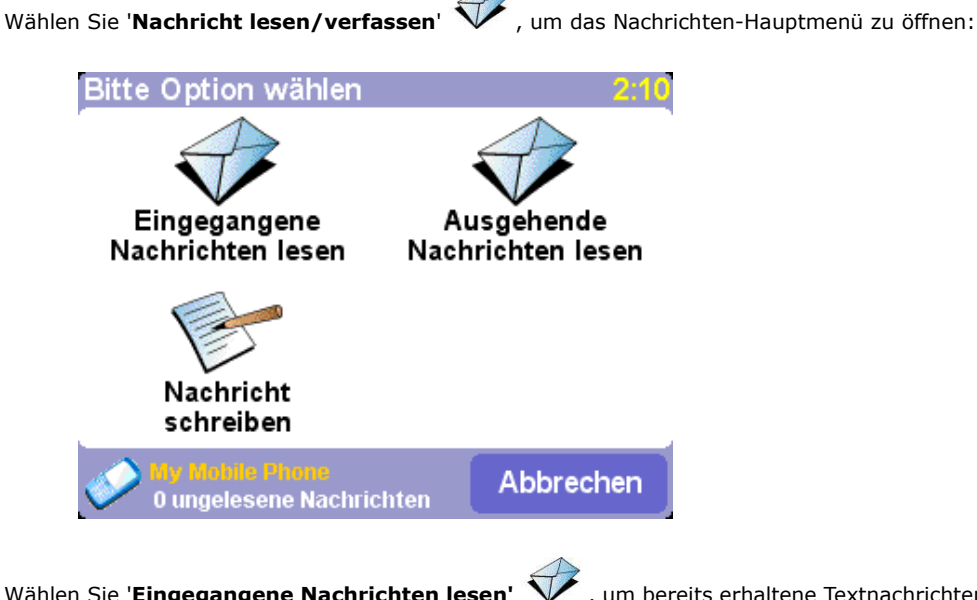

Wählen Sie 'Eingegangene Nachrichten lesen' V , um bereits erhaltene Textnachrichten zu lesen. Wenn eine neue Nachricht eingeht, wird in der oberen linken Ecke der Navigationsansicht ein Symbol angezeigt. Bei Tippen auf dieses Symbol wird die Nachricht geöffnet, ohne dass Sie diese Menüoption verwenden müssen.

# Hi Pete, when will you be in the office?

Fertig Optionen *Tippen Sie auf 'Opzionen', um diese Optionen zu verwenden: 'Absender anrufen', 'Nachricht beantworten' oder 'Nachricht weiterleiten'.* Wählen Sie 'Ausgehende Nachrichten lesen' V , um Nachrichten zu lesen, die gesendet werden sollen (oder gesendet wurden).

Wählen Sie 'Nachricht schreiben' , um eine neue Nachricht zu erstellen. Sie können unter den gleichen Telefonnummern wählen wie bei einem Anruf.

**Hinweis**: Achten Sie darauf, dass Sie Textnachrichten nur an Handynummern senden. Da es kein internationales Standardverfahren zur Identifizierung von Handy- und Festnetznummern gibt, müssen Sie diese selbst voneinander unterscheiden können.

# **Andere Telefonfunktionen**

Um einfach und bequem telefonieren und Textnachrichten erstellen zu können, kopieren Sie mit

'Nummern vom Handy abrufen' von die Kontaktnummern Ihres Bluetooth-Handys in den TomTom GO-Speicher. Dies kann einige Minuten dauern.

Verwenden Sie 'Privat-Tel.nr. ändern' <sup>(195</sup>8, um eine Telefonnummer als Ihre Privat-Telefonnummer einzugeben (oder wählen Sie eine Nummer unter 'Letzter Anrufer' oder 'Kürzlich gewählt').

# **Häufig gestellte Fragen und Abhilfe bei Problemen**

**Hier sind die Antworten auf einige Fragen, die Sie evtl. haben. Mehr Fragen und Antworten finden Sie unter www.tomtom.com**.

#### **Warum erscheint die Navigationsansicht jetzt in schwarzweiß? Warum funktioniert 'Navigieren zu...' nicht?**

Wenn der GPS-Empfänger von den die Erde umkreisenden Satelliten keine Signale mehr erhält, was normalerweise in Häuserschluchten der Fall ist, wird die Kartenanzeige in schwarzweiß dargestellt, um Sie zu warnen, dass die gerade angezeigten Informationen eventuell nicht genau sind. Sobald der Signalempfang wiederhergestellt ist, erscheint die Anzeige automatisch wieder in Farbe.

### **Wie lade ich das Gerät auf?** (nur GO-Benutzer)

TomTom GO wird normalerweise aufgeladen, wenn es mit dem Gleichstromkabel an die 12-V-Stromversorgung des Autos angeschlossen wird. Wenn der Motor ausgeschaltet ist, müssen Sie den Zündschlüssel evtl. in die 'ACC'-Stellung (Zubehör) drehen. Bitte sehen Sie im Handbuch Ihres Autos nach. Wenn Sie TomTom GO zu einem anderen Zeitpunkt aufladen müssen, verwenden Sie das ebenfalls mitgelieferte internationale Wechselstrom-Netzteil (5 V).

#### **Wie kann ich TomTom GO zurücksetzen?** (nur GO-Benutzer)

TomTom GO muss unter normalen Umständen nicht zurückgesetzt werden. Bei einem Problem können Sie das Gerät jedoch zurücksetzen, indem Sie es aus der Halterung nehmen und eine gerade gebogene Büroklammer in die Rückstellöffnung an der Unterseite des Geräts stecken (hinter der Freigabetaste).

#### **Wie kann ich Unterstützung erhalten?**

Unter **www.tomtom.com** finden Sie technische Unterstützung und Kontaktdetails. Wir kommunizieren mit unseren Kunden am liebsten per E-Mail.

#### **Wie kann ich die Softwareversion und Seriennummer meines TomTom-Systems herausfinden?**

Bei jeder Routenzusammenfassung wird die Softwareversionsnummer in einem Feld unterhalb des GPS-Satellitenstatus-Symbols angezeigt. Wenn Sie auf das Feld tippen, erhalten Sie weitere Einzelheiten über die Systemkonfiguration und die aktuelle Karte. Sie können diese Informationen auch mit der

Einstellung '**Version anzeigen**' abbilden.

**Wie gehe ich vor, wenn ich den Verdacht habe, dass das Gerät defekt ist?** (nur GO-Benutzer) Wenn Sie das Gerät bereits wie oben beschrieben zurückgesetzt haben, und das Problem immer noch vorliegt, setzen Sie sich bitte mit uns in Verbindung. Bitte wenden Sie sich per E-Mail an uns. Die E-Mail-Adressen finden Sie unter www.tomtom.com.

#### **Warum sollte ich mich auf der TomTom-Website registrieren (Updates, Support usw.)?**

Durch die Registrierung Ihres Produkts erhalten Sie Zugriff auf aktuelle Neuigkeiten über das TomTom-System. Außerdem hilft es uns, Ihnen die bestmögliche Unterstützung bereitzustellen.

#### **Wie wechsle ich die Gehäuseabdeckung aus?** (nur GO-Benutzer)

Sie benötigen einen kleinen Schlitzschraubenzieher. Beginnen Sie an der Unterseite der Gehäuseabdeckung, die Gehäuseabdeckung mit dem Schraubenzieher *vorsichtig* abzuheben. Fahren Sie damit rundherum fort, bis die Abdeckung sich einfach abnehmen lässt. Zusätzliche Gehäuseabdeckungen sind von TomTom erhältlich.

#### **Welches Zubehör gibt es?** (nur GO-Benutzer)

- 1. Zusätzliche Karten
- 2. Aktive Antenne für Autos mit wärmereflektierender Windschutzscheibe
- 3. Professional Docking Kit zum direkten Anschluss an die Stromversorgung, Lichtanlage und das
- Audiosystem des Autos
- 4. Zusätzliche Befestigungsoptionen
- 5. Luxuriöse Tragetasche
- 6. Zusätzliche Gehäuseabdeckungen

#### **Was kann ich tun, wenn das Gleichstromkabel nicht mehr zu funktionieren scheint?** (nur GO-Benutzer)

Wie jedes gute Automobilzubehör verfügt auch das 12-V-Gleichstromkabel über eine Sicherung. Ersetzen Sie diese durch eine Standardsicherung aus dem Fachhandel.

### **Batteriehinweise (nur GO-Benutzer)**

Wir empfehlen Ihnen, TomTom GO bei der ersten Verwendung vollständig aufzuladen. Die vollständige Aufladung der Batterie dauert ungefähr zwei Stunden.

**Hinweis**: TomTom GO verbraucht eine geringe Menge an Batteriestrom, um nach dem Ausschalten seinen Status beizubehalten. Wenn Sie TomTom GO längere Zeit nicht aufladen, geht dieser Status verloren und TomTom GO wird neu gestartet. Ihre Einstellungen werden jedoch beibehalten. Ob TomTom GO aufgeladen werden muss, können Sie daran erkennen, dass dann der Batterieanzeiger orange aufleuchtet.

# **Technische Daten (nur GO-Benutzer)**

### **TomTom GO 700**

- Prozessor: 400 MHz
- Speicher: 64 MB RAM
- Festplatte: 2,5 GB
- Display: 3,5 Zoll, 320x240x65536 Farben, TFT LCD
- Batterie: Interne Lithiumionen-Batterie, 2200 mAh
- Abmessungen und Gewicht: 115 mm x 92 mm x 58 mm, 310 g
- Integrierter GPS-Empfänger: 12 Kanäle mit Verfolgung aller sichtbaren Satelliten (All-In-View), interne Antenne und Unterstützung für (nicht inbegriffene) aktive externe Antenne
- Funk-Fernbedienung

# **TomTom GO 500**

- Prozessor: 400 MHz
- Speicher: 32 MB RAM
- Display: 3,5 Zoll, 320x240x65536 Farben, TFT LCD
- Batterie: Interne Lithiumionen-Batterie, 2200 mAh
- Abmessungen und Gewicht: 115 mm x 92 mm x 58 mm, 310 g
- Integrierter GPS-Empfänger: 12 Kanäle mit Verfolgung aller sichtbaren Satelliten (All-In-View), interne Antenne und Unterstützung für (nicht inbegriffene) aktive externe Antenne

### **TomTom GO 300**

- Prozessor: 200 MHz
- Speicher: 32 MB RAM
- Display: 3,5 Zoll, 320x240x65536 Farben, TFT LCD
- Batterie: Interne Lithiumionen-Batterie, 2200 mAh
- Abmessungen und Gewicht: 115 mm x 92 mm x 58 mm, 310 g
- Integrierter GPS-Empfänger: 12 Kanäle mit Verfolgung aller sichtbaren Satelliten (All-In-View), interne Antenne und Unterstützung für (nicht inbegriffene) aktive externe Antenne

Die Informationen in diesem Dokument können ohne Vorankündigung geändert werden. TomTom B.V. haftet weder für hierin enthaltene technische oder redaktionelle Fehler oder Auslassungen; noch für Neben- oder Folgeschäden, die sich aus der Leistung oder Nutzung dieses Materials ergeben. Dieses Dokument enthält urheberrechtlich geschützte Informationen. Kein Teil dieses Dokuments darf ohne vorherige schriftliche Genehmigung von TomTom B.V. fotokopiert oder auf irgendeine Weise reproduziert werden.

#### **Copyright**

Data Source © 2005 Tele Atlas N.V. Based upon: Topografische ondergrond Copyright © dienst voor het kadaster en de openbare registers, Apeldoorn 2005.

© Ordnance Survey of Northern Ireland.

© IGN France.

© Swisstopo.

© BEV, GZ 1368/2003.

© Geonext/DeAgostini.

© Norwegian Mapping Authority, Public Roads Administration / © Mapsolutions. © DAV. This product includes mapping data licensed from Ordnance Survey with the permission of the Controller of Her Majestys Stationery Office. © Crown copyright and/or database right 20nn. All rights reserved. Licence number 10002692.

© 2005 TomTom BV, The Netherlands. Patents pending. All rights reserved.

TomTom and the TomTom logo are registered trademarks of TomTom B.V. The Netherlands. All other trademarks are the property of their respective owners.

The use of TomTom products is governed by a license agreement which is included in this package and/or the products. This license contains a limited warranty and limitation of liability. You can review the license conditions at www.tomtom.com.

### **Sicherheitshinweise und gesetzliche Vorschriften (nur GO-Benutzer)**

#### **Wichtige Sicherheits- und Warnhinweise**

#### **Globales Positionierungssystem**

Das globale Positionierungssystem (GPS) ist ein satellitengestütztes System, das weltweit Positions- und Zeitinformationen zur Verfügung stellt. Das GPS wird von der Regierung der Vereinigten Staaten betrieben und gesteuert, die ausschließlich für die Verfügbarkeit und Genauigkeit des Systems verantwortlich ist. Änderungen in Bezug auf die Verfügbarkeit und Genauigkeit des GPS oder die Umweltbedingungen können sich auf den Betrieb von TomTom GO auswirken. TomTom B.V. kann keine Haftung für die Verfügbarkeit und Genauigkeit des GPS-Systems übernehmen.

#### **Vorsichtig verwenden**

Die Verwendung von TomTom GO für die Navigation kann eine vorsichtige und aufmerksame Fahrweise auf keinen Fall ersetzen.

### **Flugzeuge und Krankenhäuser**

Die Verwendung von Geräten mit Antenne ist in den meisten Flugzeugen, in vielen Krankenhäusern und an vielen anderen Orten verboten. TomTom GO darf in diesen Umgebungen nicht verwendet werden.

### **Akku**

Dieses Produkt verwendet eine Lithiumionen-Batterie. Verwenden Sie es nicht in einer feuchten, nassen und/oder korrodierenden Umgebung. Das Produkt darf nicht in oder in der Nähe einer Wärmequelle, an einem Ort, an dem hohe Temperaturen herrschen oder an dem es direktem starken Sonnenlicht ausgesetzt ist, in einem Mikrowellenherd oder in einem unter Druck stehenden Behälter aufgestellt oder aufbewahrt werden, und es darf nicht Temperaturen über 60º C ausgesetzt werden. Das Nichtbeachten dieser Richtlinien kann dazu führen, dass aus der Lithiumionen-Batterie Säure entweicht, dass sie heiß wird, explodiert oder sich entzündet und Verletzungen und/oder Beschädigungen verursacht. Durchstechen, öffnen oder zerlegen Sie die Batterie nicht. Wenn die Batterie undicht ist und Sie mit der ausgelaufenen Flüssigkeit in Berührung kommen, waschen Sie die Flüssigkeit gründlich mit Wasser ab und suchen Sie sofort einen Arzt auf. Aus Sicherheitsgründen und um die Lebensdauer der Batterie zu verlängern, erfolgt bei niedrigen (unter 0º C) oder hohen (über 45º C) Temperaturen keine Aufladung.

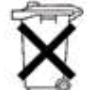

DIE IN DEM PRODUKT ENTHALTENE LITHIUMIONEN-BATTERIE MUSS RECYCELT ODER ORDNUNGSGEMÄSS ENTSORGT WERDEN. VERWENDEN SIE TOMTOM GO NUR MIT DEM ZUM LADEN DER BATTERIE MITGELIEFERTEN GLEICHSTROMKABEL UND WECHSELSTROM-NETZTEIL.

Um das TomTom GO-Gerät zu recyceln, wenden Sie sich bitte an Ihr örtliches zugelassenes TomTom-Servicezentrum

#### **Dieses Dokument**

Bei der Erstellung dieses Handbuchs wurde mit großer Sorgfalt vorgegangen. Aufgrund ständiger Produktentwicklungen ist es möglich, dass manche Informationen nicht auf dem allerneuesten Stand sind. Es wird keine Haftung für hierin enthaltene technische oder redaktionelle Fehler oder Auslassungen; oder für Neben- oder Folgeschäden, die sich aus der Leistung oder Nutzung dieses Materials ergeben, übernommen. Dieses Dokument enthält urheberrechtlich geschützte Informationen.

#### **FCC-Informationen für den Benutzer**

#### **Störung des Radio- und Fernsehempfangs**

Dieses Gerät strahlt Hochfrequenzenergie ab und kann Störungen beim Radio- und Fernsehempfang hervorrufen, wenn es nicht richtig, d. h. unter strenger Einhaltung der Anweisungen in diesem Handbuch, verwendet wird.

Dieses Gerät wurde geprüft und entspricht den Grenzwerten für digitale Geräte der Klasse B gemäß Teil 15 der FCC-Richtlinien. Diese Grenzwerte sollen einen angemessenen Schutz vor Störungen bei der Installation in Wohngebieten gewährleisten. Es kann jedoch nicht garantiert werden, dass bei einer bestimmten Installation keine Störungen auftreten werden. Sollte dieses Gerät Störungen beim Radio- oder Fernsehempfang verursachen, was durch Ein- und Ausschalten des Geräts festgestellt werden kann, wird dem Benutzer geraten, die Störung durch eine oder mehrere der folgenden Maßnahmen zu beheben:

- Verändern Sie die Ausrichtung bzw. den Standort der Empfangsantenne.
- Vergrößern Sie den Abstand zwischen Gerät und Empfänger.
- Wenn Sie das Gerät mit einem Netzteil verwenden, schließen Sie es an eine Steckdose an, die auf einem anderen Stromkreis als die des Empfängers liegt.
- Ziehen Sie einen erfahrenen Radio-/Fernsehtechniker zu Rate.

### **Wichtig**

Dieses Gerät wurde unter Bedingungen, die u. a. die Verwendung abgeschirmter Kabel und Anschlüsse zwischen dem Gerät und den Peripheriegeräten umfassten, auf Einhaltung der FCC-Richtlinien getestet. Es ist wichtig, dass abgeschirmte Kabel und Anschlüsse verwendet werden, um die Möglichkeit von Störungen des Radio- und Fernsehempfangs zu verringern. Für die Produkte geeignete abgeschirmte Kabel sind im Fachhandel erhältlich.

Wenn der Benutzer das Gerät oder die Peripheriegeräte in irgendeiner Weise verändert, und diese Änderungen nicht von **TomTom** genehmigt wurden, kann die FCC die Betriebsberechtigung des Benutzers zurückziehen.

Für Kunden in den USA kann die folgende Broschüre der Federal Communications Commission hilfreich sein: "How to Identify and Resolve Radio-TV Interference Problems". Diese Broschüre ist erhältlich beim US Government Printing Office, Washington, DC 20402 Stock No 004-000-00345-4.

### **FCC-Konformitätserklärung**

#### **Auf Einhaltung der FCC-Normen für den Einsatz zu Hause und im Büro getestet.**

**TomTom GO** wurde geprüft und entspricht Teil 15 der FCC-Richtlinien. Der Betrieb unterliegt den beiden folgenden Bedingungen:

- 1. Dieses Gerät darf keine Störungen verursachen.
- 2. Dieses Gerät muss gegen alle empfangenen Störungen störsicher sein, einschließlich solcher, die den Betrieb des Geräts beeinträchtigen können.

#### **Verantwortlich:**

TomTom, Inc. 150 Baker Ave Concord, MA 01742 Tel.: 978 287 9555 Option 1 Fax: 978 287 9522 Gebührenfrei: 866 4 TOMTOM (866 4 866 866) (Die gebührenfreie Nummer gilt nur für die USA.)

#### **Emissionsinformationen für Kanada**

Dieses digitale Gerät der Klasse B entspricht der kanadischen Norm ICES-003.

Cet appareil numérique de la classe B est conforme à la norme NMB-003 du Canada.

#### **CE-Kennzeichnung**

Bei Verwendung in Wohn-, Geschäfts- und Gewerbegebieten erfüllt dieses Produkt alle Anforderungen für die CE-Kennzeichnung.

#### **[DL2] Richtlinie für Funkanlagen und Telekommunikationsendeinrichtungen**

Dieses Gerät erfüllt die wesentlichen Anforderungen der EU-Richtlinie 99/5/EC (Erklärung verfügbar unter www.tomtom.com).

Verwenden Sie dieses Produkt ohne vorherige Genehmigung nicht in Flugzeugen oder in Krankenhäusern.